# **Guía del usuario de la tarjeta de adaptador de bus de host (HBA)**

HBA serie 355 y 350

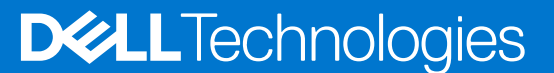

#### Notas, precauciones y advertencias

**NOTA:** NOTE indica información importante que lo ayuda a hacer un mejor uso de su producto.

**PRECAUCIÓN: CAUTION indica la posibilidad de daños en el hardware o la pérdida de datos y le informa cómo evitar el problema.**

**AVISO: WARNING indica la posibilidad de daños en la propiedad, lesiones personales o la muerte.**

© 2020-2023 Dell Inc. o sus filiales. Todos los derechos reservados. Dell Technologies, Dell y otras marcas comerciales son marcas comerciales de Dell Inc. o de sus subsidiarias. Puede que otras marcas comerciales sean marcas comerciales de sus respectivos propietarios.

# **Tabla de contenido**

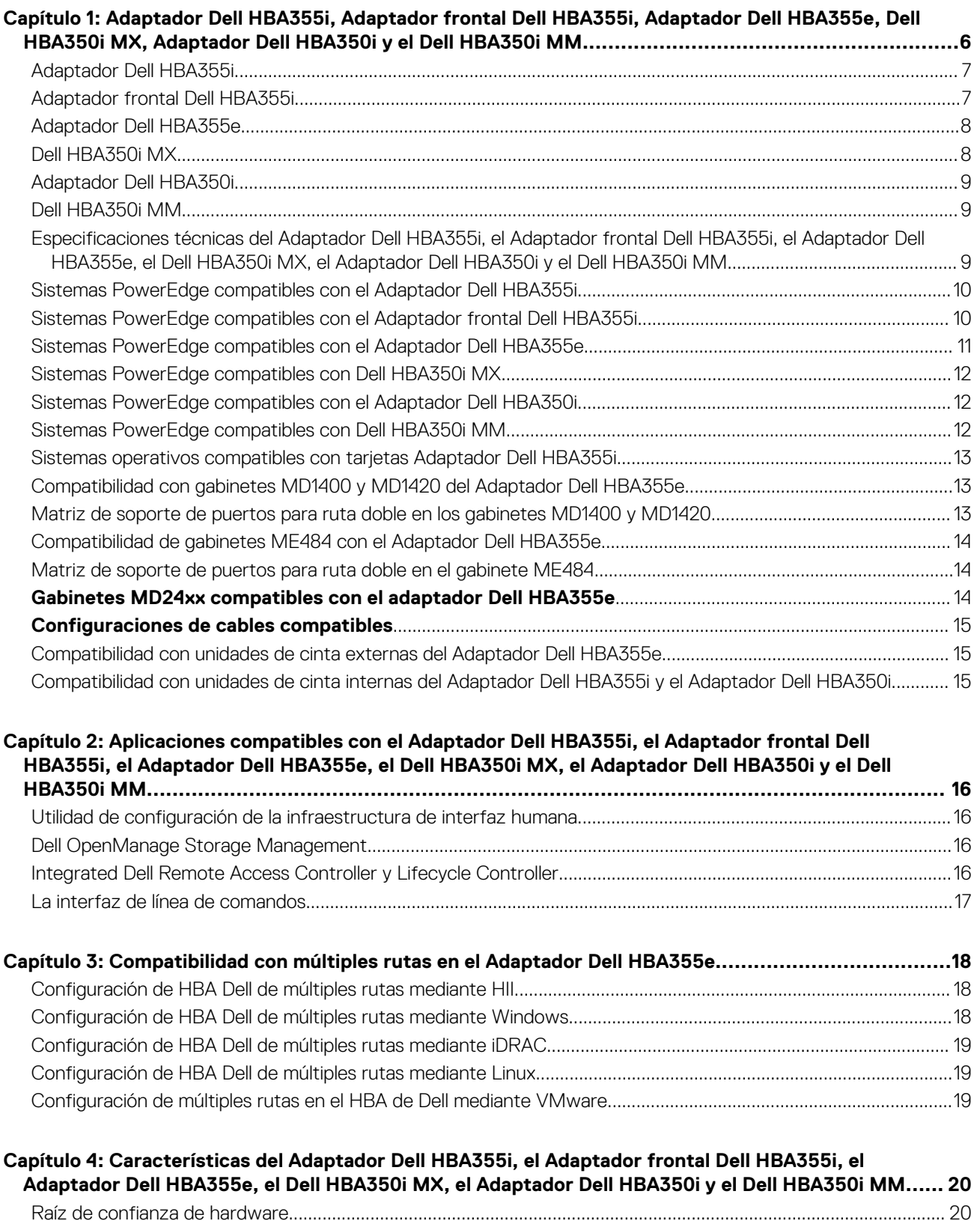

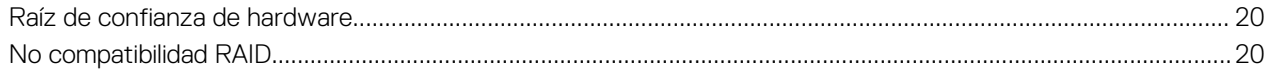

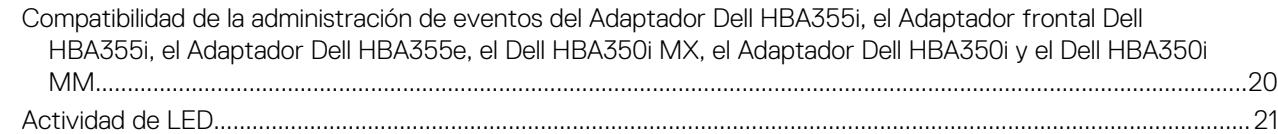

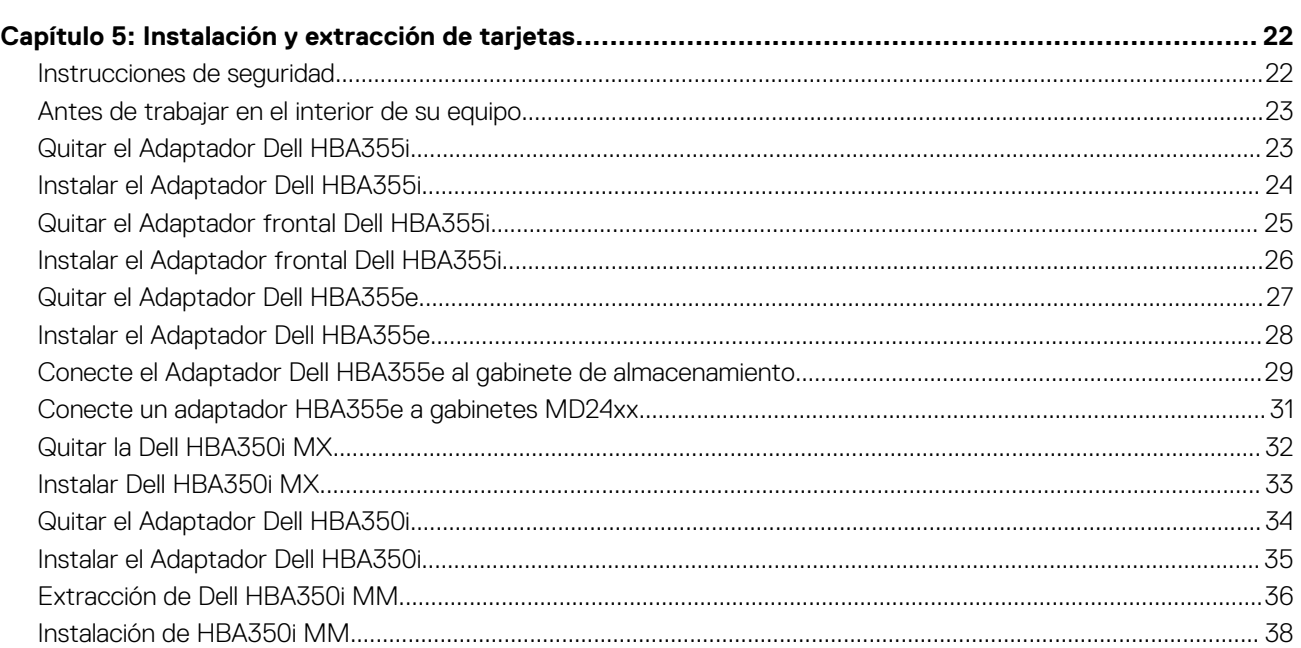

#### **[Capítulo 6: Compatibilidad del controlador para el Adaptador Dell HBA355i, Adaptador frontal Dell](#page-39-0) [HBA355i, Adaptador Dell HBA355e, Dell HBA350i MX, el Adaptador Dell HBA350i y el Dell](#page-39-0) [HBA350i MM............................................................................................................................. 40](#page-39-0)**

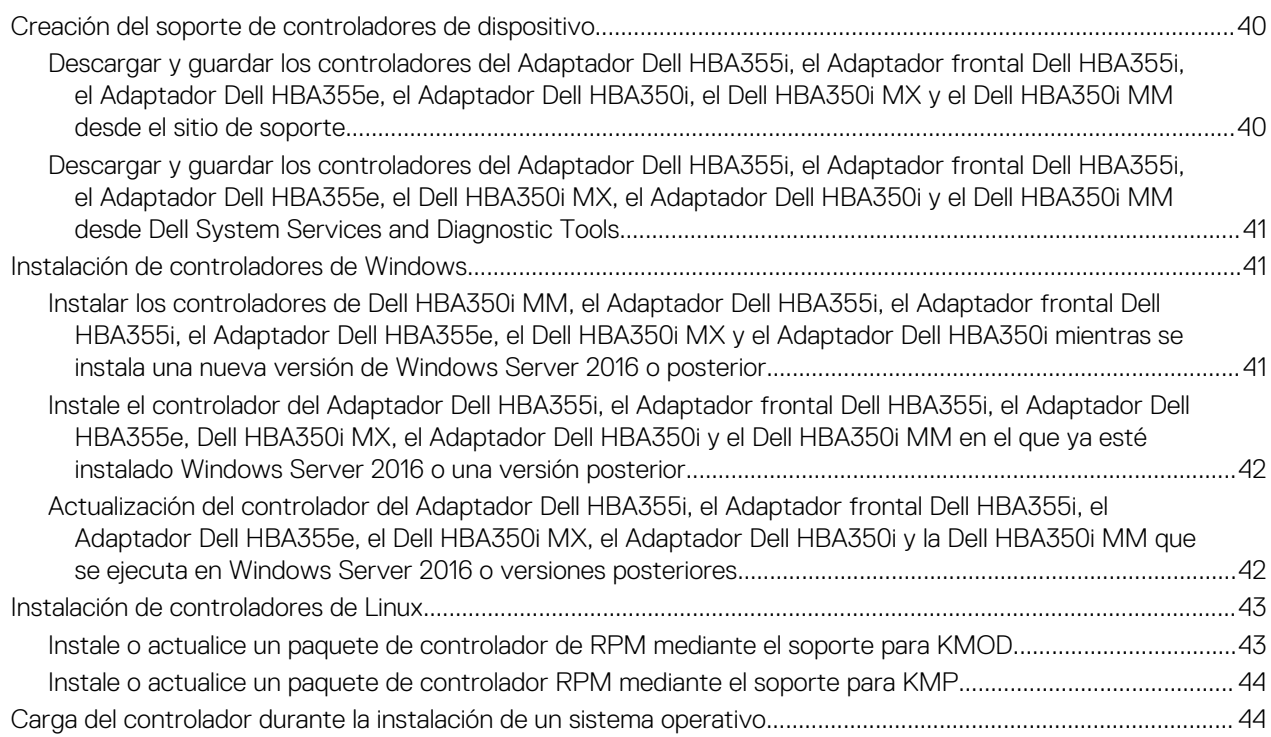

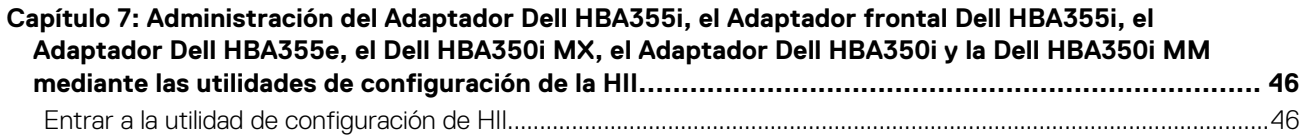

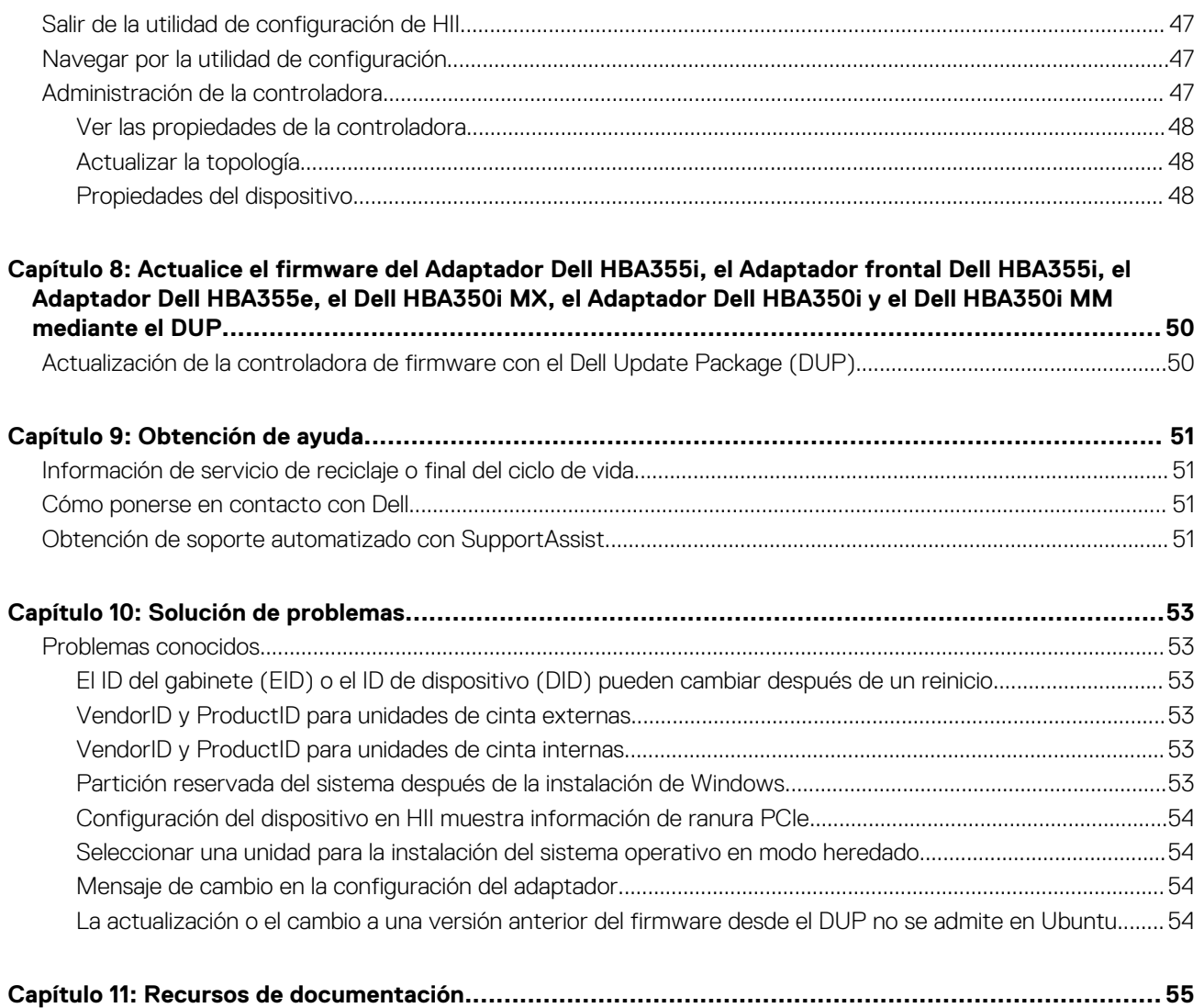

# <span id="page-5-0"></span>**Adaptador Dell HBA355i, Adaptador frontal Dell HBA355i, Adaptador Dell HBA355e, Dell HBA350i MX, Adaptador Dell HBA350i y el Dell HBA350i MM**

**1**

La Tarjeta adaptadora de bus de host (HBA) Dell 355i (Adaptador Dell HBA355i), la Tarjeta adaptadora frontal 355i de bus de host de Dell (Adaptador frontal Dell HBA355i), la Tarjeta adaptadora de bus de host (HBA) Dell 350i MX (Dell HBA350i MX), la Tarjeta adaptadora de bus de host (HBA) Dell 350i (Adaptador Dell HBA350i), la Tarjeta adaptadora de bus de host (HBA) Dell 350i minimonolítica (Dell HBA350i MM) son tarjetas de soluciones no RAID que se pueden usar como controladoras de arranque, así como controladores de datos.

La Tarjeta adaptadora de bus de host (HBA) Dell 355e (Adaptador Dell HBA355e) es una tarjeta de solución no RAID y que se utiliza como controlador de datos mediante la conexión a unidades de cinta y JBOD externos.

Entre las funciones de las tarjetas, se incluye lo siguiente:

- Todas son tarietas PCIe con ocho interfaces de host PCIe x Gen 4.
- Todas proporcionan interfaces dobles de dispositivo SAS/SATA Gen 3.
- Cada una es compatible con unidades SAS y SATA.
- El Adaptador HBA355i y el HBA355i frontal tienen carriles SAS x16 para un dispositivo de destino y pueden admitir hasta 16 unidades sin expansor.
- El Adaptador HBA350i tiene carriles SAS x8 para un dispositivo de destino y puede admitir hasta ocho unidades sin expansor.
- El HBA350i MX tiene carriles x8 y admite solo hasta ocho unidades sin expansor.
- El HBA355e tiene carriles x16 que pueden conectarse a dispositivos de destino externos, como gabinetes (ME484, MD1420 y MD1400) y unidades de cinta (LTO 6/7/8/9).
- HBA350i MM tiene carriles SAS x8 para un dispositivo de destino y puede admitir hasta ocho unidades sin expansor.
- **NOTA:** Para obtener información sobre seguridad, reglamentación y ergonomía relacionada con estos dispositivos y para obtener más información acerca de Integrated Dell Remote Access Controller (iDRAC) o Lifecycle Controller (LC), consulte la documentación de la plataforma.

**NOTA:** Dell HBA350i MM tiene variaciones de factor de forma (bajo perfil) para plataformas específicas. A fin de obtener más നി información, consulte los manuales de la plataforma.

consulte los manuales de la plataforma.

#### **Temas:**

- [Adaptador Dell HBA355i](#page-6-0)
- [Adaptador frontal Dell HBA355i](#page-6-0)
- [Adaptador Dell HBA355e](#page-7-0)
- [Dell HBA350i MX](#page-7-0)
- [Adaptador Dell HBA350i](#page-8-0)
- [Dell HBA350i MM](#page-8-0)
- [Especificaciones técnicas del Adaptador Dell HBA355i, el Adaptador frontal Dell HBA355i, el Adaptador Dell HBA355e, el Dell](#page-8-0) [HBA350i MX, el Adaptador Dell HBA350i y el Dell HBA350i MM](#page-8-0)
- [Sistemas PowerEdge compatibles con el Adaptador Dell HBA355i](#page-9-0)
- [Sistemas PowerEdge compatibles con el Adaptador frontal Dell HBA355i](#page-9-0)
- [Sistemas PowerEdge compatibles con el Adaptador Dell HBA355e](#page-10-0)
- [Sistemas PowerEdge compatibles con Dell HBA350i MX](#page-11-0)
- [Sistemas PowerEdge compatibles con el Adaptador Dell HBA350i](#page-11-0)
- [Sistemas PowerEdge compatibles con Dell HBA350i MM](#page-11-0)
- [Sistemas operativos compatibles con tarjetas Adaptador Dell HBA355i](#page-12-0)
- [Compatibilidad con gabinetes MD1400 y MD1420 del Adaptador Dell HBA355e](#page-12-0)
- **6 Adaptador Dell HBA355i, Adaptador frontal Dell HBA355i, Adaptador Dell HBA355e, Dell HBA350i MX, Adaptador Dell HBA350i y el Dell HBA350i MM**
- <span id="page-6-0"></span>• [Matriz de soporte de puertos para ruta doble en los gabinetes MD1400 y MD1420](#page-12-0)
- [Compatibilidad de gabinetes ME484 con el Adaptador Dell HBA355e](#page-13-0)
- [Matriz de soporte de puertos para ruta doble en el gabinete ME484](#page-13-0)
- [Gabinetes MD24xx compatibles con el adaptador Dell HBA355e](#page-13-0)
- [Configuraciones de cables compatibles](#page-14-0)
- [Compatibilidad con unidades de cinta externas del Adaptador Dell HBA355e](#page-14-0)
- [Compatibilidad con unidades de cinta internas del Adaptador Dell HBA355i y el Adaptador Dell HBA350i](#page-14-0)

# **Adaptador Dell HBA355i**

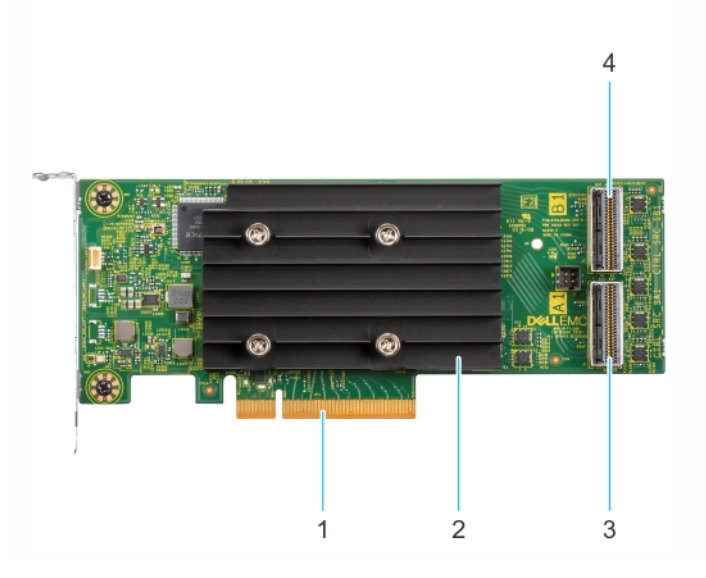

#### **Ilustración 1. Adaptador HBA355i**

- 
- 
- 1. Conector PCIe 2. el disipador de calor
- 3. Puerto de conexión principal SAS A 4. Puerto de conexión secundario SAS B

# **Adaptador frontal Dell HBA355i**

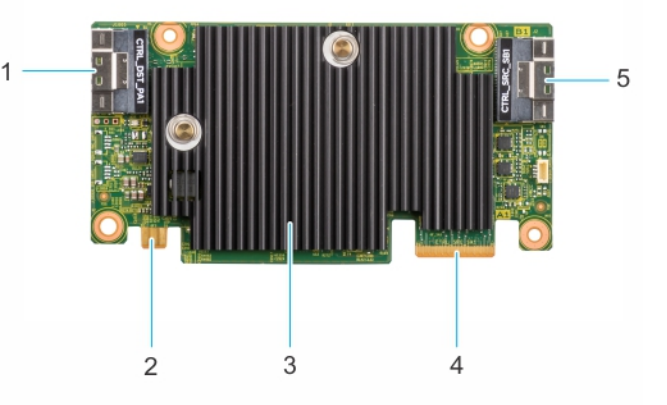

#### **Ilustración 2. Adaptador frontal Dell HBA355i**

- 
- 
- 5. Puerto de conexión secundario SAS B
- 1. Conector PCIe 2. Conector de alimentación
- 3. el disipador de calor 4. Puerto de conexión principal SAS A

# <span id="page-7-0"></span>**Adaptador Dell HBA355e**

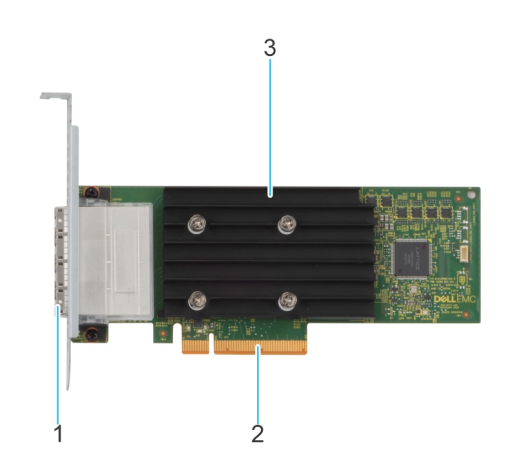

#### **Ilustración 3. Adaptador Dell HBA355e**

- 1. Puertos SAS externos (puerto 0, puerto 1, puerto 2 y puerto 3)
- 2. Conector PCIe
- 3. el disipador de calor

### **Dell HBA350i MX**

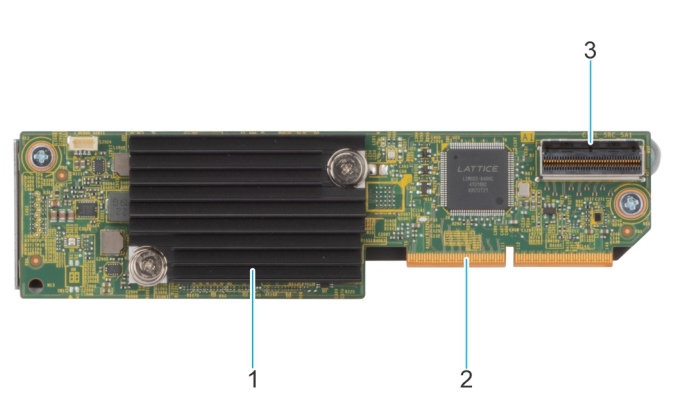

#### **Ilustración 4. Características de Dell HBA350i MX**

- 1. el disipador de calor
- 2. Conector PCIe
- 3. Puerto A del conector de SAS

# <span id="page-8-0"></span>**Adaptador Dell HBA350i**

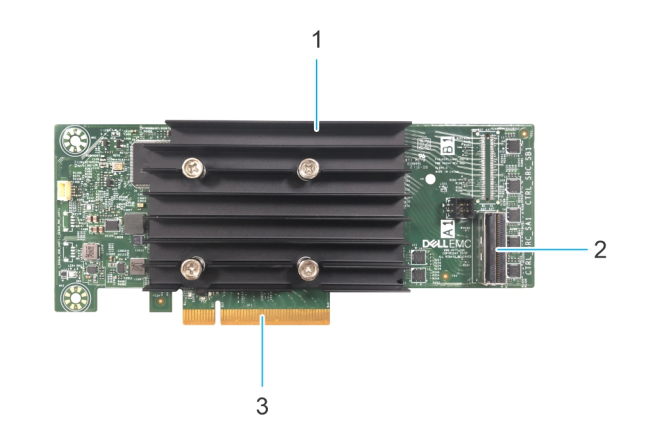

#### **Ilustración 5. Adaptador Dell HBA350i**

- 1. Disipador de calor
- 2. Puerto del conector SAS
- 3. Conector PCIe

### **Dell HBA350i MM**

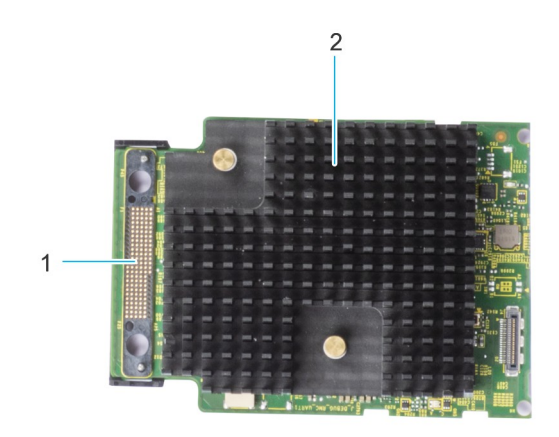

#### **Ilustración 6. Dell HBA350i MM**

- 1. Conexión del cable SAS
- 2. Disipador de calor

### **Especificaciones técnicas del Adaptador Dell HBA355i, el Adaptador frontal Dell HBA355i, el Adaptador Dell**

# <span id="page-9-0"></span>**HBA355e, el Dell HBA350i MX, el Adaptador Dell HBA350i y el Dell HBA350i MM**

En la siguiente tabla, se describen las especificaciones de tarjeta del Adaptador HBA355i, el HBA355i frontal, el HBA350i MX, el Adaptador HBA355e, el Adaptador HBA350i y el HBA350i MM:

#### **Tabla 1. Especificaciones del Adaptador Dell HBA355i, el Adaptador frontal Dell HBA355i, el Adaptador Dell HBA355e, el Dell HBA350i MX, el Adaptador Dell HBA350i y el Dell HBA350i MM**

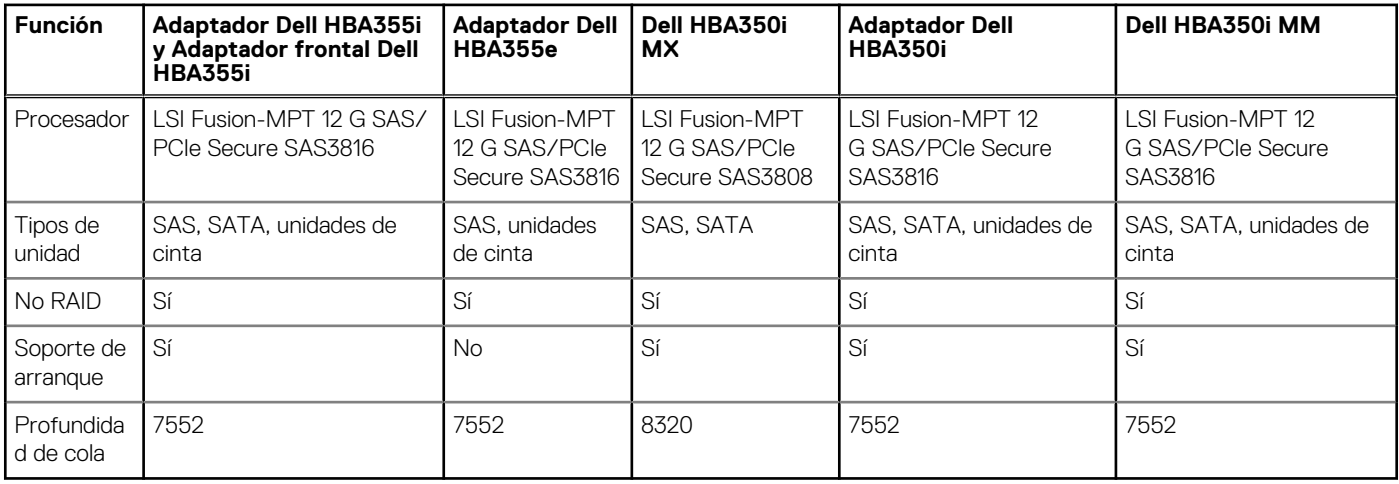

**NOTA:** El sondeo térmico está activado de manera predeterminada para las unidades SATA. Para obtener más información sobre la configuración, consulte la *Guía de la CLI de RACADM de iDRAC*, disponible en [www.dell.com/idracmanuals](https://www.dell.com/idracmanuals).

### **Sistemas PowerEdge compatibles con el Adaptador Dell HBA355i**

Los siguientes sistemas PowerEdge son compatibles con la controladora del Adaptador Dell HBA355i:

- PowerFdge R7525
- PowerEdge R750
- PowerEdge R750XS
- PowerEdge R250
- PowerEdge R350
- PowerEdge XR11
- PowerEdge XR12
- PowerEdge T150
- PowerEdge T350
- PowerEdge R760
- PowerEdge R760XS
- PowerEdge R7625
- PowerEdge R7615
- PowerEdge R760XD
- PowerEdge C6620
- PowerEdge R860

## **Sistemas PowerEdge compatibles con el Adaptador frontal Dell HBA355i**

Los siguientes sistemas PowerEdge son compatibles con la controladora del HBA355i frontal:

- <span id="page-10-0"></span>● PowerEdge R6525
- PowerEdge R7525
- PowerEdge R650
- PowerEdge R750XA
- PowerEdge R450
- PowerEdge R650XS
- PowerEdge R750XS
- PowerEdge T550
- PowerEdge R350
- PowerEdge R750
- PowerEdge R550
- PowerEdge R760
- PowerEdge R660
- PowerEdge R760XA
- PowerEdge R960
- PowerEdge R860
- PowerEdge R7625
- PowerEdge R6625
- PowerEdge R7615
- PowerEdge R6615
- PowerEdge R660XS
- PowerEdge R760XS
- PowerEdge T560

### **Sistemas PowerEdge compatibles con el Adaptador Dell HBA355e**

Los siguientes sistemas PowerEdge son compatibles con la controladora del Adaptador Dell HBA355e:

- PowerEdge R6515
- PowerEdge R7515
- PowerEdge R6525
- PowerEdge R7525
- PowerEdge R640
- PowerEdge R740
- PowerEdge R740xd
- PowerEdge T640
- PowerEdge R440
- PowerEdge R540
- PowerEdge T440
- PowerEdge R6525
- PowerEdge R7525
- PowerEdge R750
- PowerEdge R650
- PowerEdge R750xa
- PowerEdge R450
- PowerEdge R550
- PowerEdge R650xs
- PowerEdge R750xs
- PowerEdge T550
- PowerEdge XR11
- PowerEdge XR12
- PowerEdge T150
- PowerEdge R350
- PowerEdge R250
- <span id="page-11-0"></span>● PowerEdge T350
- PowerEdge R940
- PowerEdge C6420
- PowerEdge R240
- PowerEdge T340
- PowerEdge R340
- PowerEdge R840
- PowerEdge R940xa
- PowerEdge T140
- PowerEdge R740xd2
- PowerEdge R760
- PowerEdge R660
- PowerEdge R760XA
- PowerEdge R760XD
- PowerEdge R960
- PowerEdge R860
- PowerEdge R7625
- PowerEdge R6625
- PowerEdge R7615
- PowerEdge R660XS
- PowerEdge R760XS
- PowerEdge T560

## **Sistemas PowerEdge compatibles con Dell HBA350i MX**

Los siguientes sistemas PowerEdge son compatibles con la controladora:

- PowerEdge MX750c
- PowerEdge MX760c

## **Sistemas PowerEdge compatibles con el Adaptador Dell HBA350i**

Los siguientes sistemas PowerEdge son compatibles con la controladora:

- PowerEdge R640
- PowerEdge R740
- PowerEdge R740XD
- PowerEdge T640
- PowerEdge R440
- PowerEdge R540
- PowerEdge T440

### **Sistemas PowerEdge compatibles con Dell HBA350i MM**

Los siguientes sistemas PowerEdge son compatibles con la controladora:

- PowerEdge R640
- PowerEdge R740XD
- PowerEdge R6515
- PowerEdge C6420
- PowerEdge R7515
- PowerEdge C6420
- <span id="page-12-0"></span>PowerEdge R740XD2
- PowerEdge XR2

## **Sistemas operativos compatibles con tarjetas Adaptador Dell HBA355i**

Consulte [Soporte para sistemas operativos de Dell Technologies Enterprise](https://www.dell.com/support/contents/en-us/article/product-support/self-support-knowledgebase/enterprise-resource-center/server-operating-system-support) a fin de obtener una lista de los sistemas operativos compatibles con un servidor específico para las tarjetas Adaptador Dell HBA355i.

**NOTA:** Para obtener la lista más reciente de instrucciones de instalación de controlador y sistemas operativos soportados, consulte la documentación del sistema operativo en [www.dell.com/operatingsystemmanuals](https://www.dell.com/operatingsystemmanuals). Para consultar los requisitos del Service Pack para

el sistema operativo, consulte la sección Controladores y descargas en [www.dell.com/manuals.](https://www.dell.com/manuals)

## **Compatibilidad con gabinetes MD1400 y MD1420 del Adaptador Dell HBA355e**

El Adaptador Dell HBA355e es compatible con los gabinetes externos MD1420 y MD1400. Para conectarse a gabinetes externos, el Adaptador HBA355e utiliza los cables HD Mini-SAS SFF-8644.

Las siguientes son las reglas de topología del gabinete MD para el Adaptador Dell HBA355e:

- La cantidad máxima de gabinetes admitidos para una configuración de ruta única es ocho y, para una configuración de ruta doble, es cuatro.
- Cuando se usa una topología en cadena margarita, se admite un máximo de dos gabinetes por puerto.
- MD1400 y MD1420 se pueden conectar a la misma controladora al mismo tiempo.
- No se admite la combinación de gabinetes MD y ME o la combinación de unidades de cinta y gabinetes MD o ME en la misma controladora.
- No se admiten conexiones en bucle de gabinetes.
- No se admite la combinación de configuraciones de ruta única y ruta doble en la misma controladora.
- No se admite el intercalado de puertos para una configuración de múltiples rutas.
- No se admite el uso del puerto 1 y el puerto 2 en una configuración de ruta doble en el mismo gabinete. Consulte Matriz de soporte de puertos para ruta doble en los gabinetes MD1400 y MD1420

## **Matriz de soporte de puertos para ruta doble en los gabinetes MD1400 y MD1420**

En la siguiente tabla, se muestra la combinación de los puertos en la controladora que son compatibles o no con las configuraciones de ruta doble:

#### **Tabla 2. Matriz de soporte de puertos para ruta doble en los gabinetes MD1400 y MD1420**

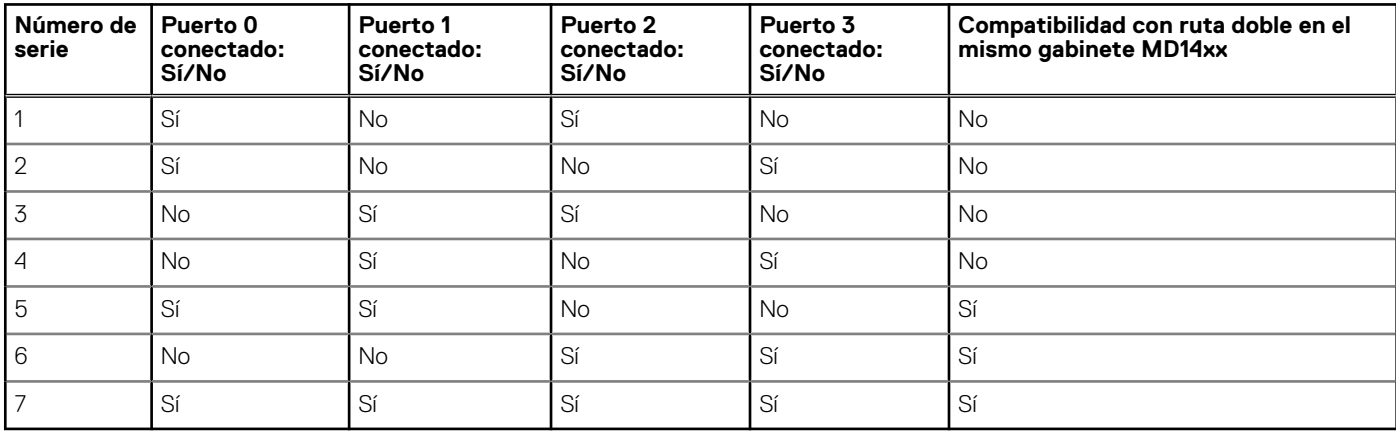

# <span id="page-13-0"></span>**Compatibilidad de gabinetes ME484 con el Adaptador Dell HBA355e**

El Adaptador Dell HBA355e es compatible con el gabinete externo ME484. Para conectarse a gabinetes externos, el Adaptador HBA355e utiliza los cables HD Mini-SAS SFF-8644.

Las siguientes son las reglas de topología del gabinete ME484 para el Adaptador Dell HBA355e:

- Se admite un máximo de dos gabinetes en configuraciones de ruta única o doble.
- No se admiten configuraciones de ruta única y doble en la misma tarjeta del Adaptador Dell HBA355e.
- Cuando se utilizan dos gabinetes juntos, los dos deben ser MD14xx o ME484. No se admite la combinación de estos dos tipos de gabinetes. Además, no se admite la combinación de unidades de cinta y gabinetes MDxx o ME484 en la misma controladora.
- Solo se admite un gabinete por puerto.
- No se admiten conexiones de bucle invertido a gabinetes.
- No se admite el intercalado de puertos para una configuración de múltiples rutas.
- No se admite el uso del puerto 1 y el puerto 2 para un enrutamiento doble en el mismo gabinete. Consulte Matriz de soporte de puertos para ruta doble en el gabinete ME484.

### **Matriz de soporte de puertos para ruta doble en el gabinete ME484**

En la siguiente tabla, se muestra la combinación de los puertos en la controladora que admiten o no ruta doble:

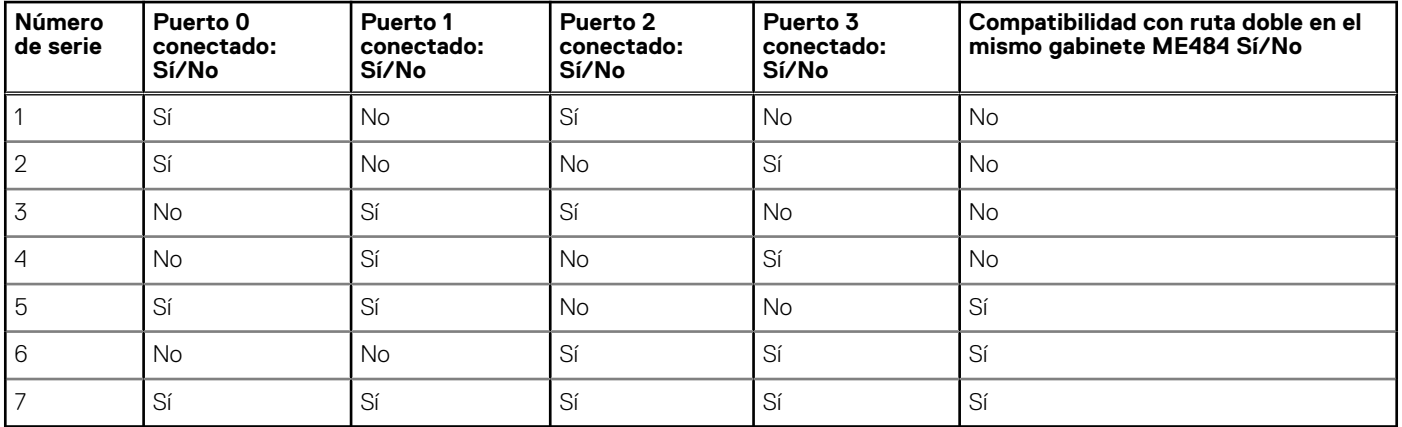

#### **Tabla 3. Matriz de soporte de puertos para ruta doble en el gabinete ME484**

### **Gabinetes MD24xx compatibles con el adaptador Dell HBA355e**

El adaptador Dell HBA355e es compatible con los gabinetes externos MD2412, MD2424 y MD2460. Para conectarse a gabinetes externos, el adaptador HBA355e utiliza SAS-4 EXTERNAL HD (SFF-8674) de 36 PIN y SAS-3 HD Mini-SAS SFF-8644.

**NOTA:** En el primer nivel, se puede utilizar SAS3 o SAS4.

**NOTA:** Cables SAS4 en cascada (JBOD a JBOD: 24G).

Las siguientes son las reglas de topología del gabinete MD24xx para el adaptador Dell HBA355e:

- La cantidad máxima de gabinetes admitidos en configuraciones de ruta doble son MD2412 (8 gabinetes), MD2424 (4 gabinetes) y MD2460 (2 gabinetes).
- La cantidad máxima de gabinetes admitidos por puerto es MD2412 (4 gabinetes), MD2424 (2 gabinetes) y MD2460 (1 gabinete).
- <span id="page-14-0"></span>No se admite la combinación de MD2412 y MD2424, MD2412 y MD2460, o MD2424 y MD2460 en la misma cadena de puertos. Utilice gabinetes similares.
- Las unidades de cinta MD14XX, MD24XX, ME484 y en la misma tarjeta HBA no son compatibles.
- No se admiten conexiones de bucle invertido a gabinetes. Por ejemplo, si hay dos gabinetes conectados en la configuración de conexión margarita/de múltiples rutas, no se admite la conexión de un puerto del segundo gabinete nuevamente a uno de los puertos del primer gabinete.
- No se admite la combinación de configuraciones de ruta única y ruta doble en la misma controladora. Por ejemplo, si el puerto 0 y el puerto 1 están conectados al gabinete 0, no podrá conectar el puerto 2 al gabinete 1.
- No se admite el intercalado de puertos para una configuración de enrutamiento doble. Por ejemplo, si se utiliza el puerto 0 para conectar el primer EMM, solo se debe utilizar el puerto 1 para conectar múltiples rutas a otro EMM para el mismo gabinete.
- No se admite el uso del puerto 1 y el puerto 2 para un enrutamiento doble en el mismo gabinete.
- Se admitirá cualquier combinación que cumpla con las reglas anteriores.

### **Configuraciones de cables compatibles**

- Conéctese al EMM de JBOD solo mediante cables SAS4.
- Solo configuraciones de cables redundantes:
	- Ambos EMM deben estar cableados a la PERC o HBA en un servidor para administrar correctamente el JBOD.
	- No se pueden monitorear todos los elementos en una configuración de un solo cable. Por ejemplo, ventiladores, temperatura y sondas.
	- El firmware de ambos EMM no se puede actualizar en una configuración de un solo cable. La funcionalidad de actualización de pares no está disponible en JBOD.
	- El DUP solo admite configuraciones de cable doble.
- Solo configuraciones de cables simétricos:
	- Las configuraciones de cadena no son compatibles con el cableado asimétrico. Todos los cables se ejecutarán de arriba hacia abajo o de abajo hacia arriba en una pila.
- No se admite la combinación de gabinetes en la configuración de cadena:
	- Debe conectar gabinetes del mismo modelo solamente. Por ejemplo, un MD2412 se puede conectar en cadena margarita solo a un gabinete MD2412.

### **Compatibilidad con unidades de cinta externas del Adaptador Dell HBA355e**

El Adaptador Dell HBA355e es compatible con unidades de cinta externas.

Las siguientes son las reglas de topología de unidades de cinta externas para el Adaptador Dell HBA355e:

- Se admite un máximo de cuatro unidades de cinta si las unidades externas LT06/7/8/9 están conectadas.
- Cada puerto es compatible con un máximo de una unidad de cinta.
- Las configuraciones de múltiples rutas no son compatibles.
- No se admite la combinación de unidades de cinta con gabinetes ME (ME484) o MD (MD1420 o MD1400) en la misma controladora.
- No se pueden combinar unidades de cinta con ME484, MD14XX y MD24XX en la misma tarieta controladora.

## **Compatibilidad con unidades de cinta internas del Adaptador Dell HBA355i y el Adaptador Dell HBA350i**

El Adaptador HBA355i y el Adaptador HBA350i admiten una unidad de cinta (LT0 6/7/8/9).

# **2**

# <span id="page-15-0"></span>**Aplicaciones compatibles con el Adaptador Dell HBA355i, el Adaptador frontal Dell HBA355i, el Adaptador Dell HBA355e, el Dell HBA350i MX, el Adaptador Dell HBA350i y el Dell HBA350i MM**

Las aplicaciones de administración del Adaptador Dell HBA355i, el Adaptador frontal Dell HBA355i, el Adaptador Dell HBA355e, el Dell HBA350i MX, el Adaptador Dell HBA350i y el Dell HBA350i MM incluyen las utilidades de configuración de la infraestructura de interfaz humana (HII), Dell OpenManage Storage Management, la interfaz de línea de comandos, Integrated Dell Remote Access Controller (iDRAC) y Lifecycle Controller (LC). Estas aplicaciones permiten administrar y configurar el sistema, crear y administrar un grupo de discos y proporcionar mantenimiento en línea.

#### **Temas:**

- Utilidad de configuración de la infraestructura de interfaz humana
- Dell OpenManage Storage Management
- Integrated Dell Remote Access Controller y Lifecycle Controller
- [La interfaz de línea de comandos](#page-16-0)

### **Utilidad de configuración de la infraestructura de interfaz humana**

La utilidad de configuración de la infraestructura de interfaz humana (HII) es una aplicación de administración de almacenamiento integrada en el BIOS del sistema <F2>. Se utiliza para configurar discos físicos. La utilidad es independiente del sistema operativo. Para obtener más información acerca de HII, consulte [Utilidad de configuración de HII.](#page-45-0)

### **Dell OpenManage Storage Management**

Dell OpenManage Storage Management le permite realizar funciones de controladora y gabinete para todos los gabinetes y todas las controladoras RAID y no RAID compatibles, desde una sola interfaz gráfica o de línea de comandos. Para obtener más información, consulte la Guía del usuario de Dell OpenManage Storage Management en [www.dell.com/openmanagemanuals](https://www.dell.com/openmanagemanuals).

### **Integrated Dell Remote Access Controller y Lifecycle Controller**

Las aplicaciones Integrated Dell Remote Access Controller (iDRAC) y Lifecycle Controller (LC) permiten supervisar de manera eficaz las controladoras de red instaladas en el sistema mediante iDRAC y LC, sin un sistema operativo instalado en el sistema. Para obtener más información, consulte la Guía del usuario de Integrated Dell Remote Access Controller 9, en [www.dell.com/idracmanuals](https://www.dell.com/idracmanuals).

### <span id="page-16-0"></span>**La interfaz de línea de comandos**

La interfaz de línea de comandos (CLI) es una aplicación de administración de almacenamiento. Esta utilidad le permite establecer, configurar y administrar el adaptador de bus de host de Dell Technologies mediante la interfaz de línea de comandos (CLI). **NOTA:** Para obtener más información, consulte la *Guía de referencia de la CLI de la controladora RAID Dell PowerEdge* en [www.dell.com/storagecontrollermanuals](https://www.dell.com/support/home/in/en/inbsd1/products/data_center_infra_int/data_center_infra_storage_adapters).

# <span id="page-17-0"></span>**Compatibilidad con múltiples rutas en el Adaptador Dell HBA355e**

Cuando se configuran para sistemas con múltiples rutas, las controladoras del Adaptador HBA355e pueden tener acceso a unidades físicas a través de varias rutas para proporcionar redundancia de rutas y balanceo de carga en las unidades. Sin embargo, la controladora no administra estas rutas. Esta función está controlada por la capa de ruta múltiple en el sistema operativo del host. En consecuencia, en una configuración de ruta múltiple, cada ruta independiente a una unidad se trata como una unidad independiente y una sola unidad se puede presentar en el sistema operativo como varias unidades. Para evitar las complicaciones de tener múltiples rutas a una unidad, es necesario que el software de administración de rutas asigne estas rutas múltiples a la misma unidad. En este capítulo, se describen las opciones de administración de múltiples rutas para diferentes sistemas operativos e interfaces de administración.

#### **Temas:**

- Configuración de HBA Dell de múltiples rutas mediante HII
- Configuración de HBA Dell de múltiples rutas mediante Windows
- [Configuración de HBA Dell de múltiples rutas mediante iDRAC](#page-18-0)
- [Configuración de HBA Dell de múltiples rutas mediante Linux](#page-18-0)
- [Configuración de múltiples rutas en el HBA de Dell mediante VMware](#page-18-0)

### **Configuración de HBA Dell de múltiples rutas mediante HII**

La controladora de Adaptador Dell HBA355e no asigna varias rutas de acceso juntas en HII. En **Configuración de dispositivos**, seleccione la controladora de HBA. En **Administración de discos físicos** > **Ver propiedades disco físico**, seleccione el disco físico para determinar si tiene varias rutas. Para obtener más información, consulte [Grupos de dispositivos](#page-47-0).

## **Configuración de HBA Dell de múltiples rutas mediante Windows**

#### **Sobre esta tarea**

Para habilitar la E/S multirruta (MPIO) para Windows Server 2016 y Windows Server 2019:

#### **Pasos**

- 1. Abra el **Administrador de servidores**.
- 2. En **Administrar**, seleccione **Agregar roles y características**.
- 3. Siga los pasos del **Asistente para agregar roles y características** hasta llegar al paso **Funciones**. A continuación, seleccione la función **E/S de múltiples rutas** para la instalación.
- 4. Complete los pasos en el **Asistente para agregar roles y características** para completar la instalación.
- 5. En el **Administrador de servidores**, seleccione **Herramientas > MPIO**.
- 6. En la pestaña **Detectar múltiples rutas**, seleccione la opción **Agregar soporte para dispositivos SAS** y seleccione **Aceptar**. Reinicie el sistema.
- 7. Para verificar que MPIO esté activado y administrar las unidades HBA, abra el **Administrador de dispositivos** y seleccione **Unidades de disco**.

Las unidades a las que se puede acceder se muestran ahora como un **dispositivo de disco multirruta**.

8. Haga clic con el botón secundario en un disco multirruta y seleccione **Propiedades**.

<span id="page-18-0"></span>9. Haga clic en **MPIO**. Puede establecer políticas de MPIO y comprobar si ambas rutas a la unidad están activas. Si se configuran correctamente, ambas rutas se muestran como **activa/optimizada** en la sección **Este dispositivo tiene las siguientes rutas**. Si solo se muestra una ruta, compruebe la asignación de almacenamiento del sistema y la configuración del hardware.

## **Configuración de HBA Dell de múltiples rutas mediante iDRAC**

iDRAC 9 asigna rutas juntas para las unidades administradas por la controladora. En iDRAC, cada unidad física se presenta una vez en la página **Configuración de almacenamiento**. Para determinar si la unidad está en una configuración de ruta múltiple, seleccione **Gabinetes de** > **almacenamiento**, expanda el gabinete que se encuentra en una configuración de ruta redundante y seleccione **Propiedades avanzadas** > **Ruta redundante** > **Presente**.

## **Configuración de HBA Dell de múltiples rutas mediante Linux**

Para obtener información sobre cómo configurar múltiples rutas en HBA Dell mediante Linux, consulte la documentación de administración de Linux. Utilice el comando **Multipath-l** para mostrar información de ruta.

### **Configuración de múltiples rutas en el HBA de Dell mediante VMware**

De manera predeterminada, ESXi proporciona el plug-in nativo de rutas múltiples (NMP) de VMware, que mapea rutas automáticamente y administra unidades en una configuración de múltiples rutas. Para obtener más información, consulte la documentación de VMware en NMP.

# <span id="page-19-0"></span>**Características del Adaptador Dell HBA355i, el Adaptador frontal Dell HBA355i, el Adaptador Dell HBA355e, el Dell HBA350i MX, el Adaptador Dell HBA350i y el Dell HBA350i MM**

**4**

Las tarjetas del Adaptador Dell HBA355i, el Adaptador frontal Dell HBA355i, el Adaptador Dell HBA355e, el Dell HBA350i MX, el Adaptador Dell HBA350i y el Dell HBA350i MM son compatibles con las siguientes características. El Adaptador Dell HBA355e es compatible con gabinetes MD1400, MD1420 y ME484, y unidades de cinta externas (LTO 6/7/8/9). El Adaptador Dell HBA350i es compatible con unidades de cinta internas (LTO 6/7/8/9).

#### **Temas:**

- Raíz de confianza de hardware
- No compatibilidad RAID
- Compatibilidad de la administración de eventos del Adaptador Dell HBA355i, el Adaptador frontal Dell HBA355i, el Adaptador Dell HBA355e, el Dell HBA350i MX, el Adaptador Dell HBA350i y el Dell HBA350i MM
- [Actividad de LED](#page-20-0)

### **Raíz de confianza de hardware**

La raíz de confianza (RoT) de hardware crea una cadena de confianza mediante la autenticación de todos los componentes de firmware antes de su ejecución y permite que solo el firmware autenticado se ejecute y realice tareas flash. La RoT de hardware establece una cadena de confianza mediante la ejecución del código de firmware inicial desde el ROM de arranque interno inmutable (IBR), y este proceso autentica y crea una cadena de confianza con el software subsiguiente mediante esta raíz de confianza.

### **No compatibilidad RAID**

El Adaptador Dell HBA355i, el Adaptador frontal Dell HBA355i, el Adaptador Dell HBA355e, Dell HBA350i MX y el Adaptador Dell HBA350i no son compatibles con volúmenes de RAID. Las unidades que están conectadas a la controladora son discos individuales que no se pueden combinar en un volumen de RAID.

## **Compatibilidad de la administración de eventos del Adaptador Dell HBA355i, el Adaptador frontal Dell HBA355i, el Adaptador Dell HBA355e, el Dell HBA350i MX, el Adaptador Dell HBA350i y el Dell HBA350i MM**

La administración de eventos para las controladoras de HBA se realiza a través de iDRAC y OMSS. Consulte la documentación de iDRAC y OMSS para obtener más información.

# <span id="page-20-0"></span>**Actividad de LED**

Las controladoras del Adaptador Dell HBA355i, Adaptador frontal Dell HBA355i, Adaptador Dell HBA355e, Dell HBA350i MX y Adaptador Dell HBA350i están equipadas con LED de estado.

#### **Tabla 4. Comportamiento del LED para unidad**

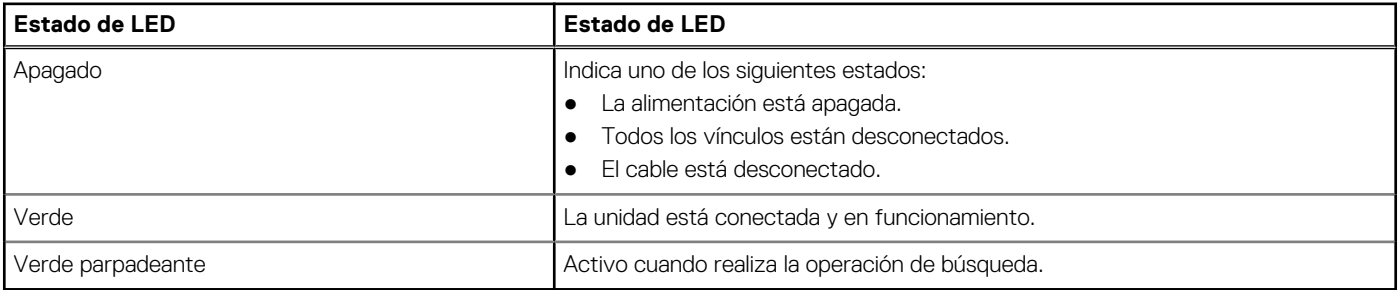

#### **Tabla 5. Comportamiento del LED del Adaptador HBA355e**

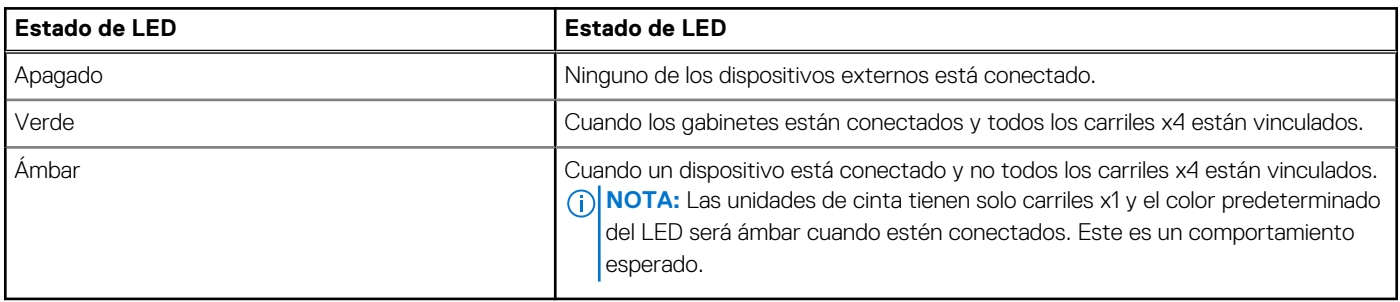

# **Instalación y extracción de tarjetas**

#### <span id="page-21-0"></span>**Temas:**

- Instrucciones de seguridad
- [Antes de trabajar en el interior de su equipo](#page-22-0)
- [Quitar el Adaptador Dell HBA355i](#page-22-0)
- [Instalar el Adaptador Dell HBA355i](#page-23-0)
- [Quitar el Adaptador frontal Dell HBA355i](#page-24-0)
- [Instalar el Adaptador frontal Dell HBA355i](#page-25-0)
- [Quitar el Adaptador Dell HBA355e](#page-26-0)
- [Instalar el Adaptador Dell HBA355e](#page-27-0)
- [Conecte el Adaptador Dell HBA355e al gabinete de almacenamiento](#page-28-0)
- [Conecte un adaptador HBA355e a gabinetes MD24xx](#page-30-0)
- [Quitar la Dell HBA350i MX](#page-31-0)
- [Instalar Dell HBA350i MX](#page-32-0)
- [Quitar el Adaptador Dell HBA350i](#page-33-0)
- [Instalar el Adaptador Dell HBA350i](#page-34-0)
- [Extracción de Dell HBA350i MM](#page-35-0)
- [Instalación de HBA350i MM](#page-37-0)

### **Instrucciones de seguridad**

**NOTA:** Para evitar lesiones, no levante el sistema por su cuenta. Solicite ayuda a otras personas.

- **AVISO: Abrir o quitar la cubierta del sistema mientras este estásistema encendido podría exponerlo a riesgo de descargas eléctricas.**
- **PRECAUCIÓN: Muchas de las reparaciones deben ser realizadas únicamente por un técnico de servicio autorizado. El usuario debe llevar a cabo únicamente las tareas de solución de problemas y las reparaciones sencillas autorizadas en la documentación del producto o indicadas por el personal de servicio y de asistencia en línea o telefónica. Los daños causados por reparaciones no autorizadas por Dell no están cubiertos por la garantía. Lea y siga las instrucciones de seguridad que se envían con el producto.**
- **PRECAUCIÓN: Para garantizar un funcionamiento y un enfriamiento adecuados, todos los compartimentos y ventiladores del sistema deben estar ocupados en todo momento con un componente o módulo de relleno.**
- ⋒ **NOTA:** Se recomienda utilizar siempre una alfombrilla y una muñequera antiestáticas al manipular los componentes del interior del sistema.
- **NOTA:** Cuando reemplace la PSU de intercambio en caliente, después del próximo arranque del servidor, la nueva PSU se actualiza automáticamente al mismo firmware y la misma configuración que la reemplazada. Para obtener más información acerca de la configuración de reemplazo de piezas, consulte la *Guía del usuario de Lifecycle Controller* en<https://www.dell.com/idracmanuals>
- **NOTA:** Cuando reemplace una tarjeta NIC/FC/controladora de almacenamiento fallida con el mismo tipo de tarjeta, después de encender el sistema, la nueva tarjeta se actualiza automáticamente al mismo firmware y la misma configuración que la fallida. Para obtener más información acerca de la configuración de reemplazo de piezas, consulte la *Guía del usuario de Lifecycle Controller* en <https://www.dell.com/idracmanuals>
- **NOTA:** Para obtener información detallada sobre el cableado de las tarjetas, consulte el manual del propietario específico del sistema  $\bigcap$ en el Manual de instalación y servicio, que está disponible en<https://www.dell.com/poweredgemanuals>.

## <span id="page-22-0"></span>**Antes de trabajar en el interior de su equipo**

#### **Pasos**

- 1. Apague el sistema y todos los periféricos conectados.
- 2. Desconecte el sistema de la toma de corriente y desconecte los periféricos.
- 3. Quite el sistema del rack, si corresponde. Para obtener más información, consulte la *Guía de instalación del riel* correspondiente a sus soluciones de rieles en [www.dell.com/](https://www.dell.com/poweredgemanuals) [poweredgemanuals.](https://www.dell.com/poweredgemanuals)
- 4. Quite la cubierta del sistema.

# **Quitar el Adaptador Dell HBA355i**

#### **Requisitos previos**

**PRECAUCIÓN: Muchas de las reparaciones deben ser realizadas únicamente por un técnico de servicio autorizado. El usuario debe llevar a cabo únicamente las tareas de solución de problemas y las reparaciones sencillas autorizadas en la documentación del producto o indicadas por el personal de servicio y de asistencia en línea o telefónica. Los daños causados por reparaciones no autorizadas por Dell no están cubiertos por la garantía. Lea y siga las instrucciones de seguridad que se envían con el producto.**

- Debe haber leído las pautas de seguridad que se enumeran en [Instrucciones de seguridad](#page-21-0) y cumplir con ellas.
- Debe haber completado los procedimientos que se describen en Antes de trabajar en el interior de su equipo.

#### **Pasos**

- 1. Apague el sistema, incluidos los periféricos conectados, y desconéctelo de la toma de corriente y de los periféricos.
- 2. Quite la cubierta del sistema.
- 3. Localice el Adaptador HBA355i en el soporte vertical para tarjetas de expansión que se encuentra en la tarjeta madre.

#### **PRECAUCIÓN: Para evitar que se produzcan daños en la tarjeta, debe sujetarla por los bordes.**

- 4. Desenganche y levante el soporte vertical de la tarjeta madre del sistema. Quite la tarjeta Dell HBA355i del sistema.
- 5. Desconecte los cables SAS de la tarjeta:
	- a. Mantenga presionado hacia abajo la lengüeta metálica en el conector del cable SAS.
	- b. Saque el cable SAS del conector.
- 6. Reemplace la controladora de almacenamiento y vuelva a conectar el cable SAS antes de colocarlo en el soporte vertical.
- 7. Reinstale el soporte vertical en la tarjeta madre del sistema y enganche el soporte.
- 8. Instale la cubierta del sistema.
- 9. Vuelva a conectar el sistema a la toma de corriente y enciéndalo junto con los periféricos que tenga conectados.

<span id="page-23-0"></span>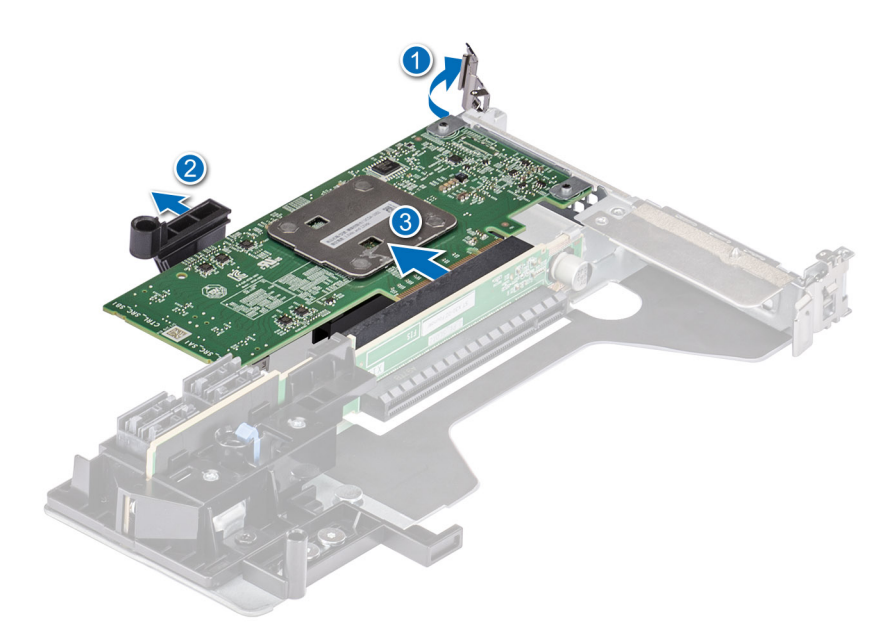

**Ilustración 7. Quitar el Adaptador Dell HBA355i**

## **Instalar el Adaptador Dell HBA355i**

#### **Requisitos previos**

**PRECAUCIÓN: Muchas de las reparaciones deben ser realizadas únicamente por un técnico de servicio autorizado. El usuario debe llevar a cabo únicamente las tareas de solución de problemas y las reparaciones sencillas autorizadas en la documentación del producto o indicadas por el personal de servicio y de asistencia en línea o telefónica. Los daños causados por reparaciones no autorizadas por Dell no están cubiertos por la garantía. Lea y siga las instrucciones de seguridad que se envían con el producto.**

- Debe haber leído las pautas de seguridad que se enumeran en [Instrucciones de seguridad](#page-21-0) y cumplir con ellas.
- Debe haber completado los procedimientos que se describen en [Antes de trabajar en el interior de su equipo](#page-22-0).

#### **Pasos**

- 1. Apague el sistema, incluidos los periféricos conectados, y desconéctelo de la toma de corriente.
	- **(i)** NOTA: Se recomienda utilizar siempre una alfombrilla y una muñequera antiestáticas al manipular los componentes del interior del sistema.
- 2. Quite la cubierta del sistema.
- 3. Conecte los conectores del cable de datos SAS a la tarjeta.
	- **NOTA:** Asegúrese de conectar el cable de acuerdo con las etiquetas del conector de dicho cable. El cable no funcionará correctamente si está invertido.
- 4. Alinee el conector de borde de la tarjeta con el conector de la tarjeta madre.

#### **PRECAUCIÓN: Para evitar que se produzcan daños en la tarjeta, debe sujetarla por los bordes.**

- 5. Presione el borde de la tarjeta hacia abajo hasta que la tarjeta encaje por completo.
- 6. Pase el cable SAS por el canal en la parte interior del chasis hacia el backplane.
- 7. Conecte el conector con la etiqueta SAS A al conector de SAS A del backplane y conecte el conector con la etiqueta SAS B al conector SAS B del backplane.
- 8. Instale la cubierta del sistema.
- 9. Vuelva a conectar el sistema a la toma de corriente y enciéndalo junto con los periféricos que tenga conectados.

<span id="page-24-0"></span>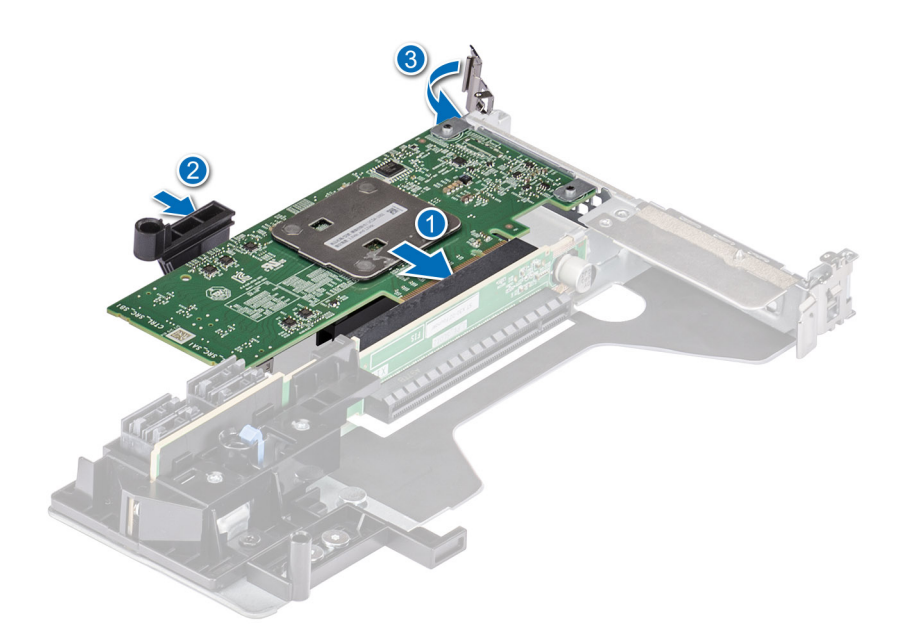

**Ilustración 8. Instalar el Adaptador Dell HBA355i**

### **Quitar el Adaptador frontal Dell HBA355i**

#### **Requisitos previos**

**PRECAUCIÓN: Muchas de las reparaciones deben ser realizadas únicamente por un técnico de servicio autorizado. El usuario debe llevar a cabo únicamente las tareas de solución de problemas y las reparaciones sencillas autorizadas en la documentación del producto o indicadas por el personal de servicio y de asistencia en línea o telefónica. Los daños causados por reparaciones no autorizadas por Dell no están cubiertos por la garantía. Lea y siga las instrucciones de seguridad que se envían con el producto.**

- Debe haber leído las pautas de seguridad que se enumeran en [Instrucciones de seguridad](#page-21-0) y cumplir con ellas.
- Debe haber completado los procedimientos que se describen en [Antes de trabajar en el interior de su equipo](#page-22-0).

#### **Pasos**

- 1. Apague el sistema, incluidos los periféricos conectados, y desconéctelo de la toma de corriente y de los periféricos.
- 2. Extraiga la cubierta del sistema.
- 3. Localice la tarjeta del HBA355i frontal en el portaunidades de la controladora, en la parte frontal del sistema.

#### **PRECAUCIÓN: Para evitar que se produzcan daños en la tarjeta, debe sujetarla por los bordes.**

- 4. Desatornille los sujetadores del portaunidades de la controladora y deslícelo para quitarlo del backplane, de modo que la controladora se desconecte del backplane.
	- **(i)** NOTA: Para sistemas configurados con un HBA355i frontal orientado boca abajo, es necesario desinstalar todas las unidades del backplane antes de desinstalar el backplane junto con la controladora. No hay suficiente espacio libre para desinstalar la controladora de otro modo.
- 5. Desconecte los cables de SAS conectados a la tarjeta:
	- a. Mantenga presionada hacia abajo la lengüeta metálica en el conector del cable de SAS.
	- b. Saque el cable SAS del conector.
- 6. Quite el HBA355i frontal del portaunidades de la controladora.
	- **NOTA:** Si la controladora de almacenamiento de repuesto es una controladora frontal, reinserte la controladora en el portaunidades y fíjela con los tornillos correspondientes.

<span id="page-25-0"></span>7. Vuelva a conectar el cable SAS a la controladora de almacenamiento de repuesto antes de volver a conectar la controladora al backplane.

Para sistemas configurados con un HBA355i frontal orientado boca abajo, vuelva a conectar el HBA355i frontal al backplane antes de reinstalar el backplane en el sistema.

- 8. Instale la cubierta del sistema.
- 9. Vuelva a conectar el sistema a la toma de corriente y enciéndalo junto con los periféricos conectados.

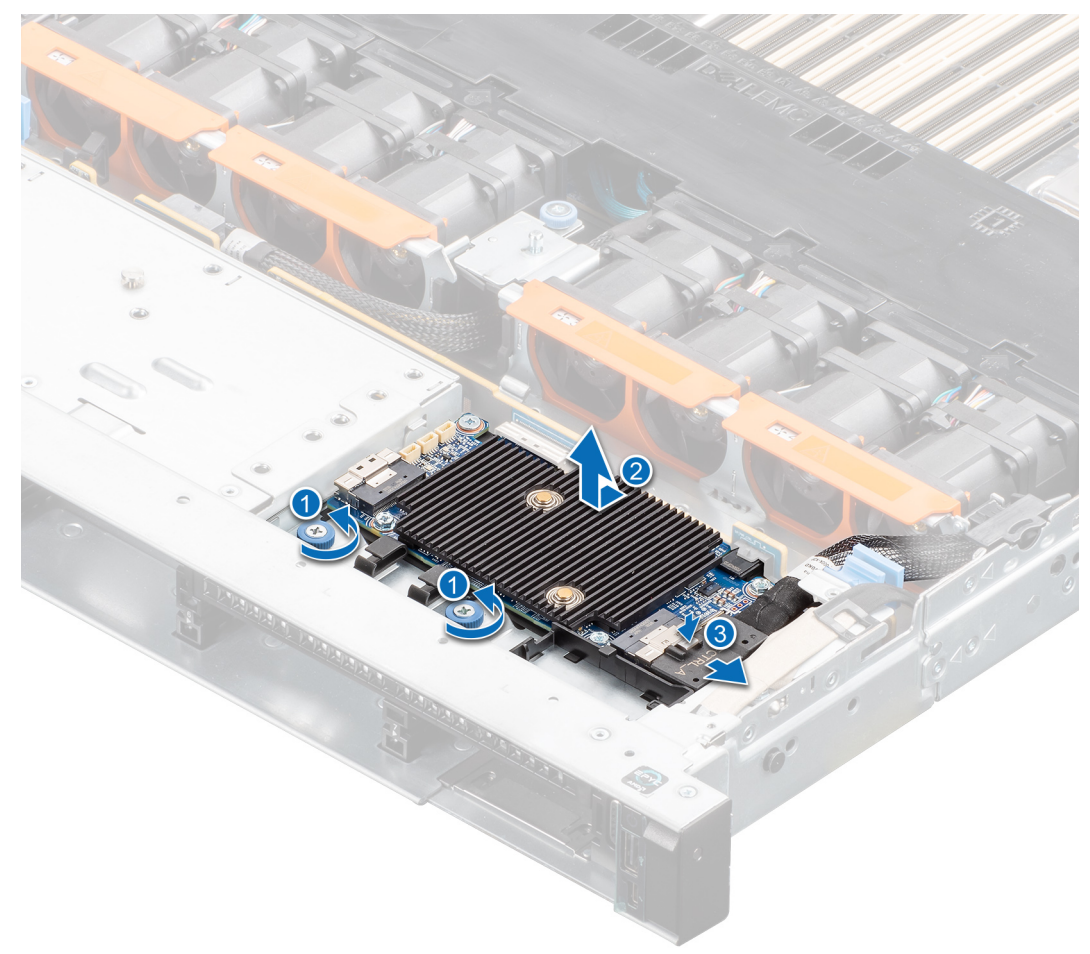

**Ilustración 9. Quitar el HBA355i frontal**

### **Instalar el Adaptador frontal Dell HBA355i**

#### **Requisitos previos**

**PRECAUCIÓN: Muchas de las reparaciones deben ser realizadas únicamente por un técnico de servicio autorizado. El usuario debe llevar a cabo únicamente las tareas de solución de problemas y las reparaciones sencillas autorizadas en la documentación del producto o indicadas por el personal de servicio y de asistencia en línea o telefónica. Los daños causados por reparaciones no autorizadas por Dell no están cubiertos por la garantía. Lea y siga las instrucciones de seguridad que se envían con el producto.**

#### **Pasos**

- 1. Apague el sistema, incluidos los periféricos conectados y desconecte el sistema de la toma de corriente.
- 2. Extraiga la cubierta del sistema.
- 3. Conecte los conectores del cable de datos SAS a la tarjeta.

<span id="page-26-0"></span>**NOTA:** Asegúrese de conectar el cable de acuerdo con las etiquetas del conector de dicho cable. El cable no funcionará correctamente si está invertido.

4. Alinee el conector de borde de la tarjeta con el conector de la tarjeta madre.

**PRECAUCIÓN: Para evitar que se produzcan daños en la tarjeta, debe sujetarla por los bordes.**

- 5. Presione el borde de la tarjeta hacia abajo hasta que encaje por completo en el conector.
- 6. Instale la cubierta del sistema.
- 7. Vuelva a conectar el sistema a la toma de corriente y enciéndalo junto con los periféricos que tenga conectados.

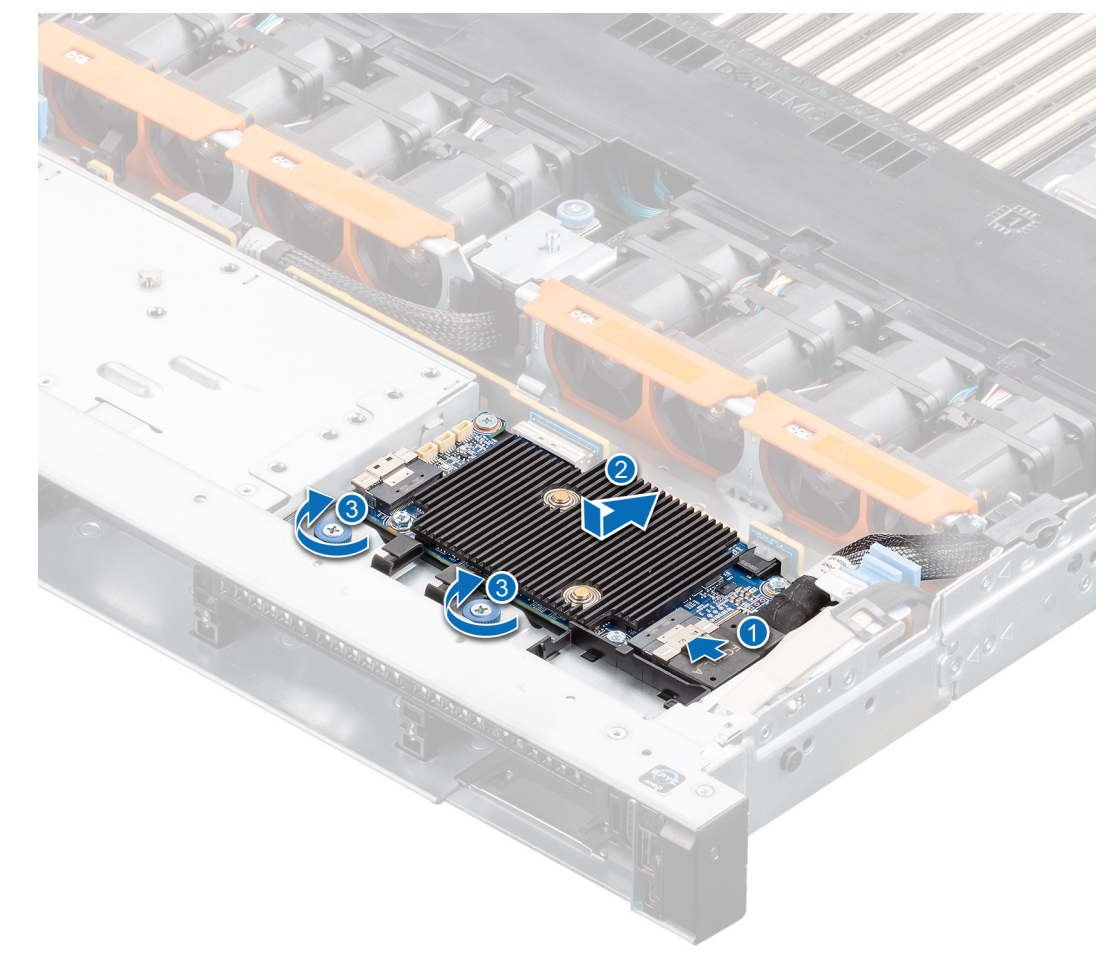

**Ilustración 10. Instalar el HBA355i frontal**

### **Quitar el Adaptador Dell HBA355e**

#### **Requisitos previos**

**PRECAUCIÓN: Muchas de las reparaciones deben ser realizadas únicamente por un técnico de servicio autorizado. El usuario debe llevar a cabo únicamente las tareas de solución de problemas y las reparaciones sencillas autorizadas en la documentación del producto o indicadas por el personal de servicio y de asistencia en línea o telefónica. Los daños causados por reparaciones no autorizadas por Dell no están cubiertos por la garantía. Lea y siga las instrucciones de seguridad que se envían con el producto.**

**(i)** NOTA: Se recomienda utilizar siempre una alfombrilla y una muñequera antiestáticas al manipular los componentes del interior del sistema.

- Debe haber leído las pautas de seguridad que se enumeran en [Instrucciones de seguridad](#page-21-0) y cumplir con ellas.
- Debe haber completado los procedimientos que se describen en [Antes de trabajar en el interior de su equipo](#page-22-0).

#### <span id="page-27-0"></span>**Pasos**

1. Apague el sistema, incluidos los periféricos conectados, y desconéctelo de la toma de corriente y de los periféricos.

**(i)** NOTA: Para obtener más información sobre las fuentes de alimentación (PSU), consulte el manual del propietario del sistema [www.dell.com/poweredgemanuals](https://www.dell.com/poweredgemanuals).

- 2. Desconecte el sistema de la red.
- 3. Extraiga la cubierta del sistema.
- 4. Localice la ranura PCIe.

**NOTA:** Para evitar que se produzcan daños en la tarjeta controladora, sujétela solo por los bordes.

- 5. Extraiga los tornillos del soporte, si los hubiera, o bien utilice los ganchos de retención del sistema para fijar la controladora en el sistema.
- 6. Extraiga el conector que une el Adaptador HBA355e a la tarjeta madre.
- 7. Si corresponde, vuelva a colocar la tarjeta de la controladora de almacenamiento y conecte el cable.
- 8. Instale la cubierta del sistema.
- 9. Vuelva a conectar los cables de alimentación y los cables de red.

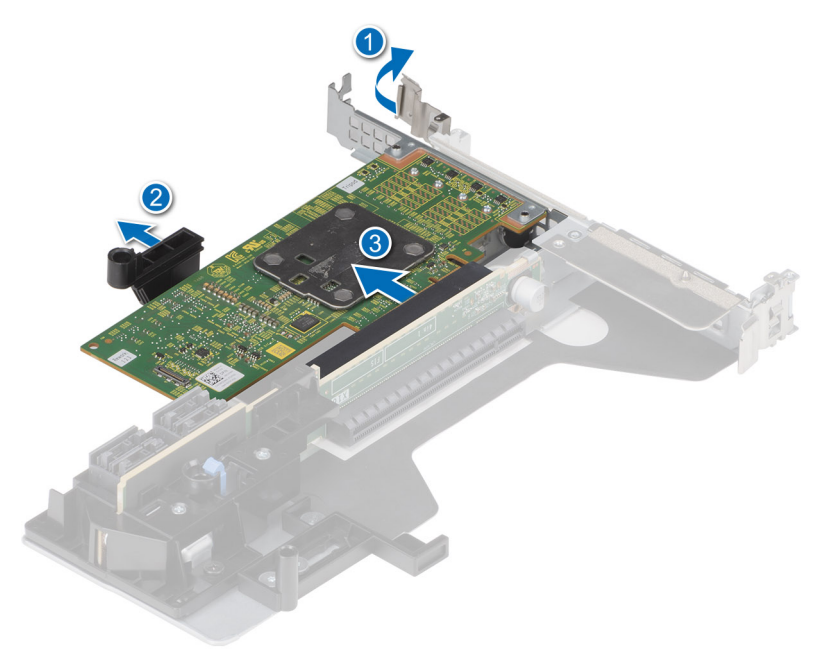

**Ilustración 11. Quitar el Adaptador HBA355e**

### **Instalar el Adaptador Dell HBA355e**

#### **Requisitos previos**

- **PRECAUCIÓN: Muchas de las reparaciones deben ser realizadas únicamente por un técnico de servicio autorizado. El usuario debe llevar a cabo únicamente las tareas de solución de problemas y las reparaciones sencillas autorizadas en la documentación del producto o indicadas por el personal de servicio y de asistencia en línea o telefónica. Los daños causados por reparaciones no autorizadas por Dell no están cubiertos por la garantía. Lea y siga las instrucciones de seguridad que se envían con el producto.**
- Debe haber leído las pautas de seguridad que se enumeran en [Instrucciones de seguridad](#page-21-0) y cumplir con ellas.
- Debe haber completado los procedimientos que se describen en [Antes de trabajar en el interior de su equipo](#page-22-0).

#### **Pasos**

1. Desempaquete el Adaptador HBA355e.

- <span id="page-28-0"></span>2. Conecte el soporte con la tarjeta mediante los tornillos proporcionados.
- 3. Apague el sistema, incluidos los periféricos conectados, y desconéctelo de la toma de corriente.

**NOTA:** Para obtener más información sobre las fuentes de alimentación (PSU), consulte el manual del propietario del sistema [Dell.com/poweredgemanuals](https://www.dell.com/poweredgemanuals).

- 4. Desconecte el sistema de la red.
- 5. Extraiga la cubierta del sistema.
- 6. Seleccione la ranura PCIe apropiada.

**NOTA:** Para evitar que se produzcan daños en la controladora, sostenga la controladora sólo por los bordes.

- 7. Alinee el conector del Adaptador HBA355e con la ranura PCIe en el sistema.
- 8. Presione el controlador hasta que los conectores están firmemente encajados.
- 9. Apriete los tornillos del soporte, si hubiera alguno, o bien utilice los ganchos de retención del sistema para fijar la controladora en el sistema.
- 10. Utilice cables SAS para conectar el dispositivo de cinta externo o el gabinete al adaptador.
- 11. Instale la cubierta del sistema.
- 12. Vuelva a conectar los cables de alimentación y los cables de red y, luego, encienda el sistema.

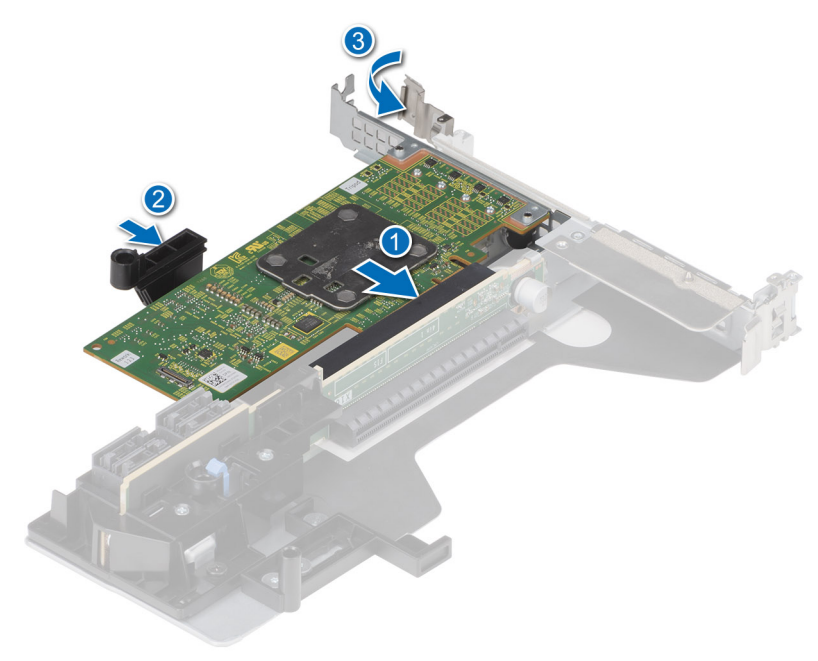

**Ilustración 12. Instale el Adaptador HBA355e**

## **Conecte el Adaptador Dell HBA355e al gabinete de almacenamiento**

#### **Sobre esta tarea**

Realice los siguientes pasos para conectar el Adaptador HBA355e a las unidades de disco duro en los gabinetes de almacenamiento:

#### **Pasos**

- 1. Configure el Adaptador HBA355e. Consulte [Instalar la tarjeta HBA355e.](#page-27-0)
- 2. Conecte los cables HD Mini-SAS SFF-8644, como se muestra en los siguientes diagramas.

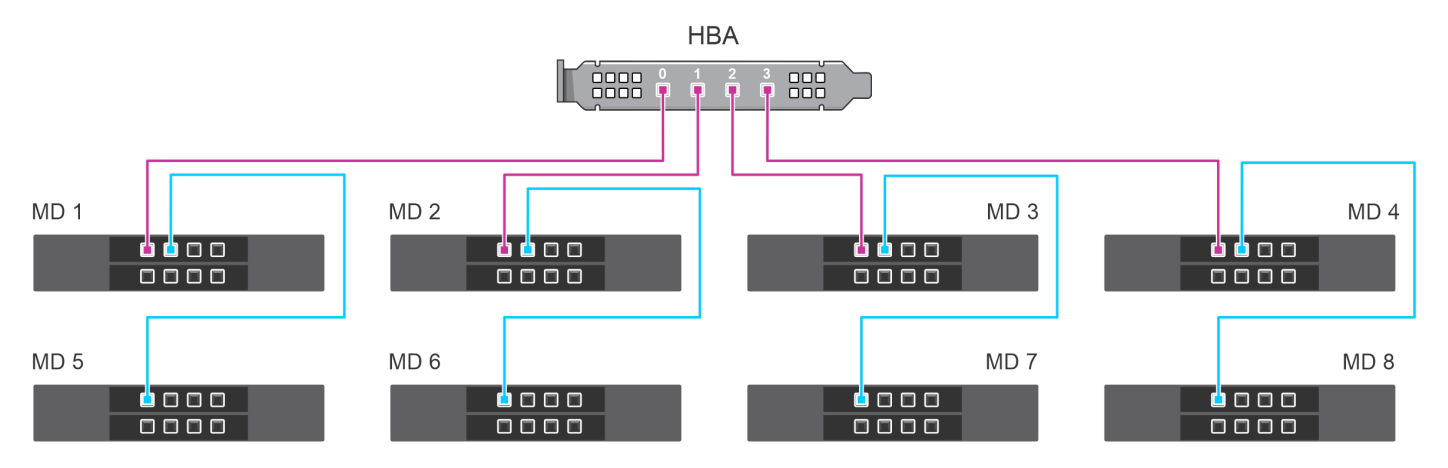

**Ilustración 13. Configuración de cadena margarita de ruta única: cableado del Adaptador HBA355e con los gabinetes MD1420 y MD1400**

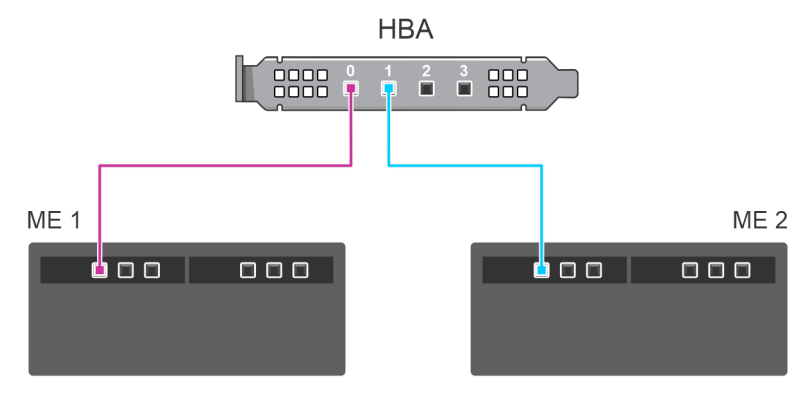

**Ilustración 14. Configuración de ruta única: cableado del Adaptador HBA355e con gabinetes ME484**

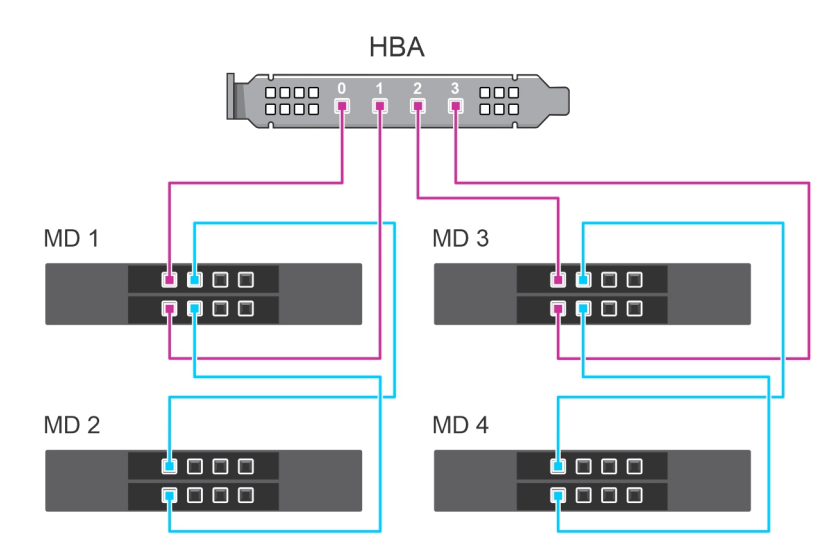

**Ilustración 15. Configuración de múltiples rutas: cableado del Adaptador HBA355e con gabinetes MD1420 y MD1400**

<span id="page-30-0"></span>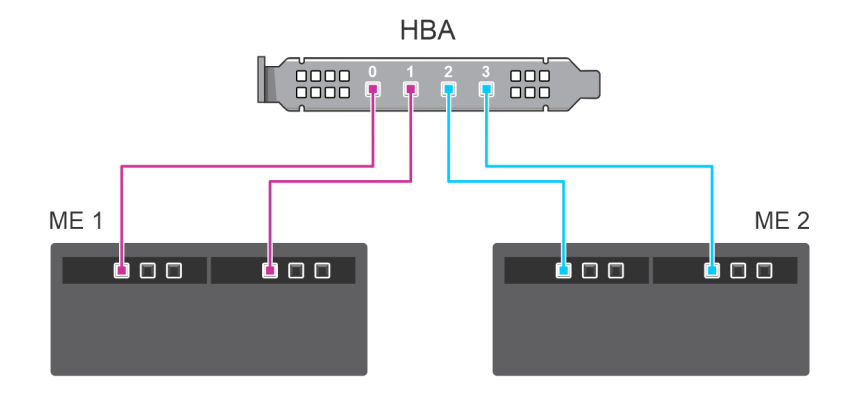

**Ilustración 16. Configuración de múltiples rutas: cableado del Adaptador HBA355e con gabinetes ME484**

### **Conecte un adaptador HBA355e a gabinetes MD24xx**

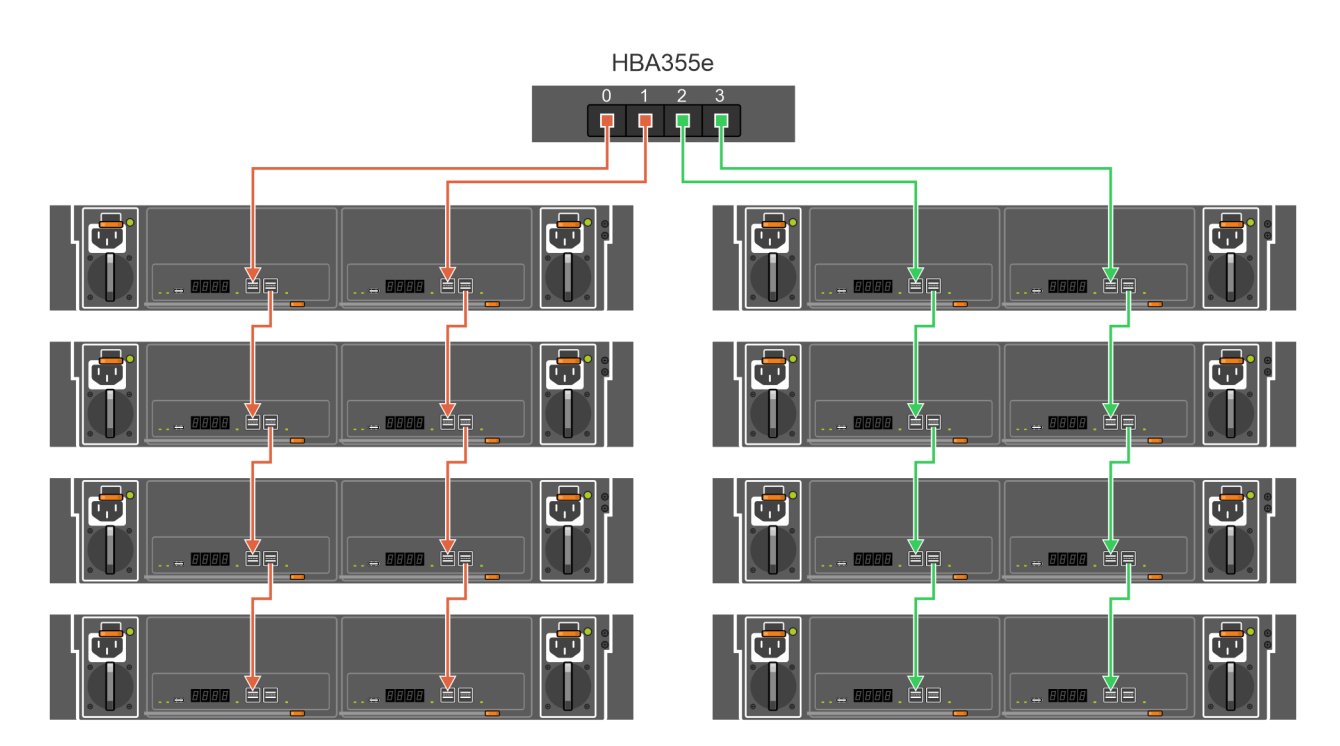

**Ilustración 17. Puertos de la tarjeta de adaptador HBA355e: ocho gabinetes con configuración de múltiples rutas para los gabinetes de la serie MD2412**

<span id="page-31-0"></span>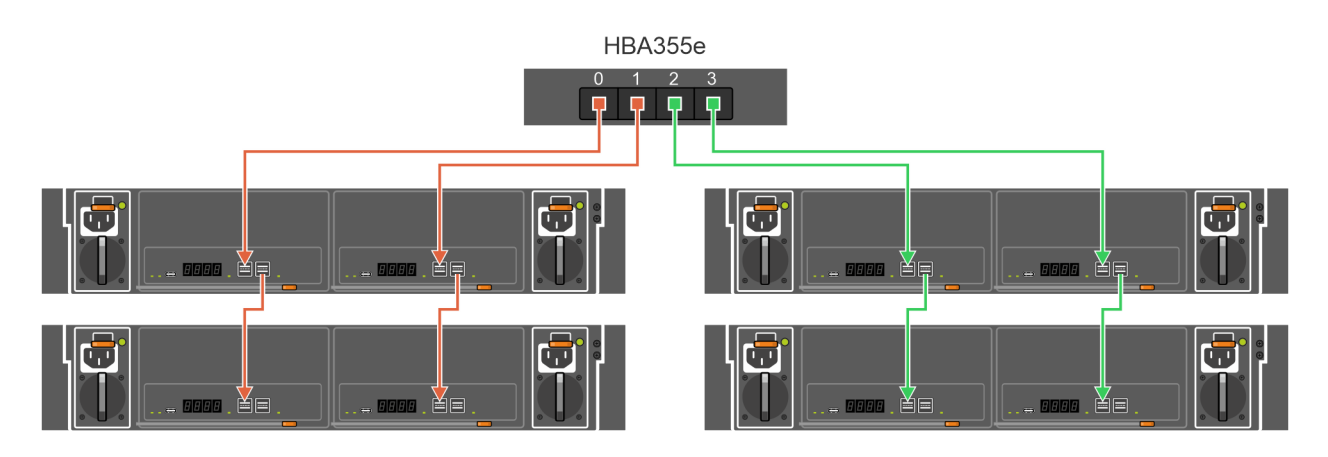

**Ilustración 18. Puertos de la tarjeta de adaptador HBA355e: cuatro gabinetes con configuración de múltiples rutas para los gabinetes de la serie MD2424**

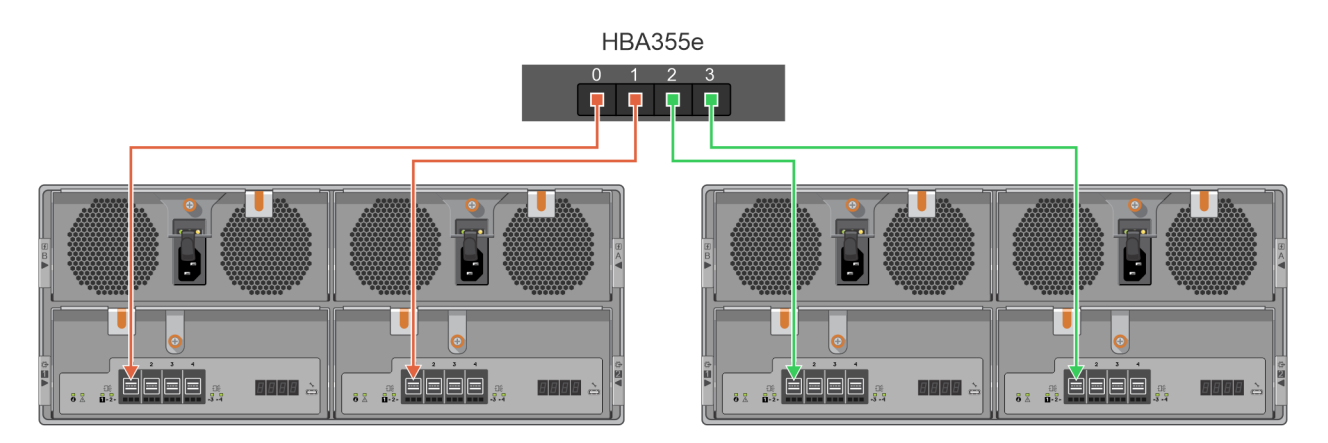

**Ilustración 19. Puertos de la tarjeta de adaptador HBA355e: dos gabinetes con configuración de múltiples rutas para los gabinetes de la serie MD2460**

## **Quitar la Dell HBA350i MX**

#### **Requisitos previos**

**PRECAUCIÓN: Muchas de las reparaciones deben ser realizadas únicamente por un técnico de servicio autorizado. El usuario debe llevar a cabo únicamente las tareas de solución de problemas y las reparaciones sencillas autorizadas en la documentación del producto o indicadas por el personal de servicio y de asistencia en línea o telefónica. Los daños causados por reparaciones no autorizadas por Dell no están cubiertos por la garantía. Lea y siga las instrucciones de seguridad que se envían con el producto.**

- Debe haber leído las pautas de seguridad que se enumeran en [Instrucciones de seguridad](#page-21-0) y cumplir con ellas.
- Debe haber completado los procedimientos que se describen en [Antes de trabajar en el interior de su equipo](#page-22-0).

#### **Pasos**

- 1. Apague el sled y todos los periféricos conectados, y extraiga el sled del chasis de MX.
	- **NOTA:** Realice un apagado ordenado del sled para asegurarse de que los datos de la caché se vacíen en el disco antes de que se elimine la controladora.
	- **NOTA:** Se recomienda utilizar siempre una alfombrilla y una muñequera antiestáticas al manipular los componentes del interior del sistema.
- 2. Extraiga la cubierta del sistema.
- <span id="page-32-0"></span>3. Localice la tarjeta HBA en la tarjeta madre.
- 4. Tire la palanca de liberación de la controladora hacia arriba y levante la tarjeta para extraerla del conector en la tarjeta madre.
- 5. Desconecte los cables SAS conectados a la tarjeta. Para desconectar el cable, realice lo siguiente:
	- a. Mantenga presionada hacia abajo la lengüeta metálica en el conector del cable de SAS.
	- b. Saque el cable SAS del conector.
- 6. Levante un extremo de la tarjeta y deslícela ligeramente inclinada para separarla del conector de tarjeta en la tarjeta madre.
- 7. Levante la tarjeta de la tarjeta madre.

**NOTA:** Para evitar que se produzcan daños en la tarjeta, debe sujetar la tarjeta por los bordes.

- 8. Coloque la tarjeta controladora de almacenamiento y conecte el cable. Para obtener más información sobre cómo instalar la tarjeta, consulte Instalar Dell HBA350i MX.
- 9. Instale la cubierta del sistema.
- 10. Inserte el sled en el chasis y encienda el sistema junto con todos los periféricos del chasis de MX conectados.

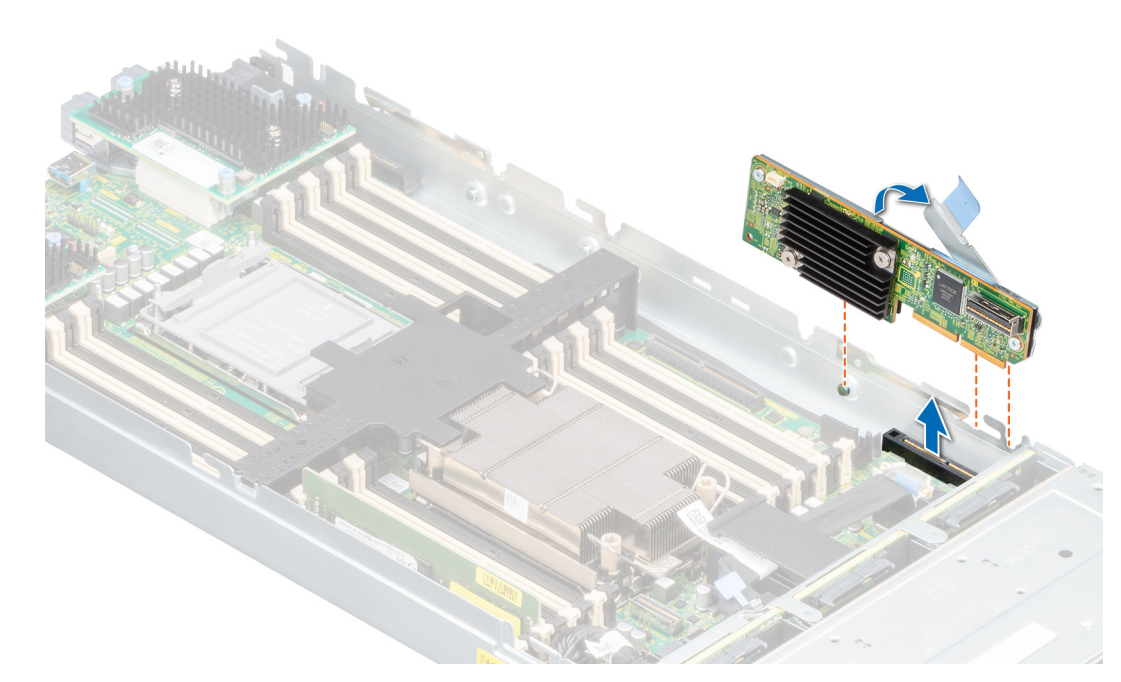

**Ilustración 20. Quitar Dell HBA350i MX**

### **Instalar Dell HBA350i MX**

#### **Requisitos previos**

**PRECAUCIÓN: Muchas de las reparaciones deben ser realizadas únicamente por un técnico de servicio autorizado. El usuario debe llevar a cabo únicamente las tareas de solución de problemas y las reparaciones sencillas autorizadas en la documentación del producto o indicadas por el personal de servicio y de asistencia en línea o telefónica. Los daños causados por reparaciones no autorizadas por Dell no están cubiertos por la garantía. Lea y siga las instrucciones de seguridad que se envían con el producto.**

#### **Pasos**

- 1. Apague el sled y todos los periféricos conectados, y extraiga el sled del chasis de MX.
- 2. Extraiga la cubierta del sistema.

<span id="page-33-0"></span>3. Alinee las muescas de los soportes con las pestañas en los lados del sistema y alinee el conector de la tarjeta HBA350i MX con el conector de la tarjeta madre.

**NOTA:** Para evitar que se produzcan daños en la tarjeta, debe sujetar la tarjeta por los bordes.

- 4. Presione la tarjeta HBA en el conector hasta que quede asentada firmemente.
- 5. Presione el pestillo de liberación para fijar la tarjeta al sled.
- 6. Enchufe los conectores del cable SAS a la tarjeta.

**NOTA:** Asegúrese de conectar el cable de acuerdo con las etiquetas del conector de dicho cable. Si dicho orden se invierte, el cable no funciona correctamente.

- 7. Pase el cable de datos SAS a través del gancho de la tarjeta y del canal situado en la parte interior del chasis.
- 8. Enchufe el conector con la etiqueta "BP SAS" al conector SAS A en el backplane y el conector con la etiqueta "CTRL SAS" al cable SAS en la tarjeta controladora.
- 9. Instale la cubierta del sistema.
- 10. Inserte el sled en el chasis y encienda el sistema junto con todos los periféricos del chasis de MX conectados.

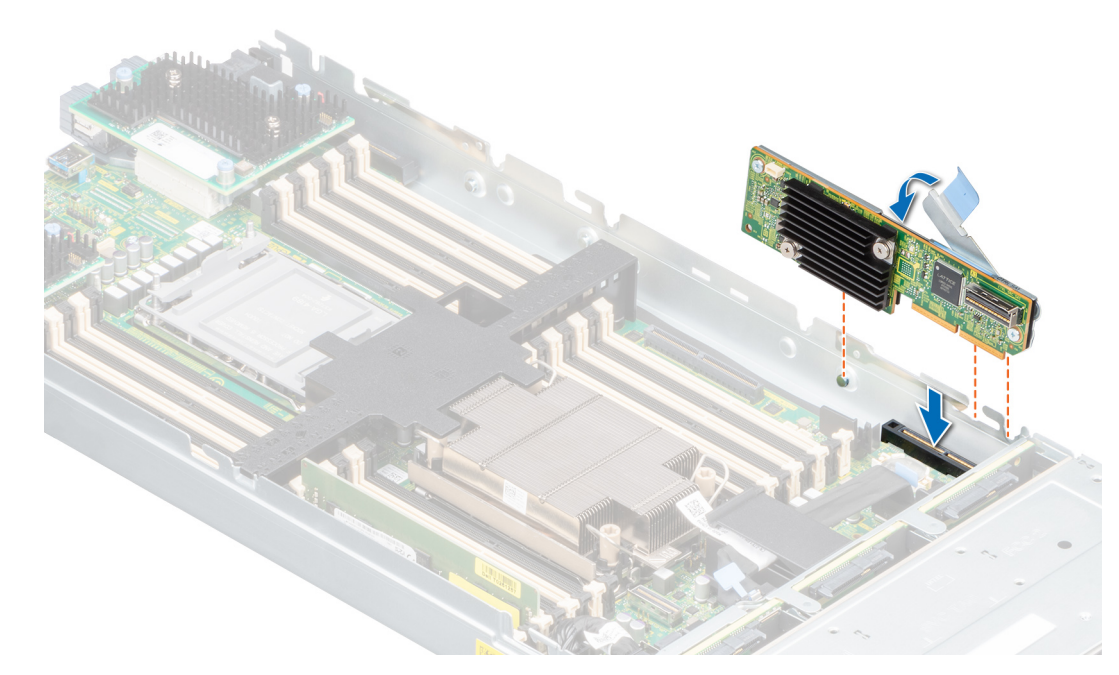

**Ilustración 21. Instalar Dell HBA350i MX**

### **Quitar el Adaptador Dell HBA350i**

#### **Requisitos previos**

**PRECAUCIÓN: Muchas de las reparaciones deben ser realizadas únicamente por un técnico de servicio autorizado. El usuario debe llevar a cabo únicamente las tareas de solución de problemas y las reparaciones sencillas autorizadas en la documentación del producto o indicadas por el personal de servicio y de asistencia en línea o telefónica. Los daños causados por reparaciones no autorizadas por Dell no están cubiertos por la garantía. Lea y siga las instrucciones de seguridad que se envían con el producto.**

- Debe haber leído las pautas de seguridad que se enumeran en [Instrucciones de seguridad](#page-21-0) y cumplir con ellas.
- Debe haber completado los procedimientos que se describen en [Antes de trabajar en el interior de su equipo](#page-22-0).

#### <span id="page-34-0"></span>**Pasos**

- 1. Apague el sistema, incluidos los periféricos conectados, y desconéctelo de la toma de corriente y de los periféricos.
- 2. Quite la cubierta del sistema.
- 3. Localice el Adaptador HBA350i en el soporte vertical para tarjetas de expansión que se encuentra en la tarjeta madre.

#### **PRECAUCIÓN: Para evitar que se produzcan daños en la tarjeta, debe sujetarla por los bordes.**

- 4. Desenganche y levante el soporte vertical de la tarjeta madre del sistema. Quite el Adaptador HBA350i del sistema.
- 5. Desconecte los cables SAS de la tarjeta:
	- a. Mantenga presionado hacia abajo la lengüeta metálica en el conector del cable SAS.
	- b. Saque el cable SAS del conector.
- 6. Coloque la controladora de almacenamiento y vuelva a conectar el cable SAS antes de colocar todo en el soporte vertical.
- 7. Reinstale el soporte vertical en la tarjeta madre del sistema y enganche el soporte.
- 8. Instale la cubierta del sistema.
- 9. Vuelva a conectar el sistema a la toma de corriente y enciéndalo junto con los periféricos que tenga conectados.

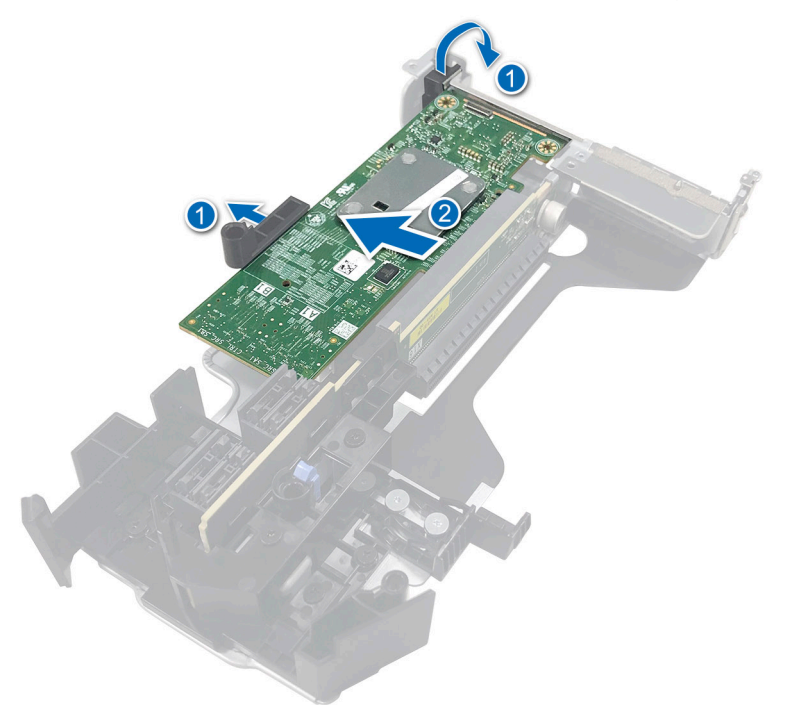

**Ilustración 22. Quitar el Adaptador HBA350i**

### **Instalar el Adaptador Dell HBA350i**

#### **Requisitos previos**

- **PRECAUCIÓN: Muchas de las reparaciones deben ser realizadas únicamente por un técnico de servicio autorizado. El usuario debe llevar a cabo únicamente las tareas de solución de problemas y las reparaciones sencillas autorizadas en la documentación del producto o indicadas por el personal de servicio y de asistencia en línea o telefónica. Los daños causados por reparaciones no autorizadas por Dell no están cubiertos por la garantía. Lea y siga las instrucciones de seguridad que se envían con el producto.**
- Debe haber leído las pautas de seguridad que se enumeran en [Instrucciones de seguridad](#page-21-0) y cumplir con ellas.
- Debe haber completado los procedimientos que se describen en [Antes de trabajar en el interior de su equipo](#page-22-0).

#### **Pasos**

1. Apague el sistema, incluidos los periféricos conectados, y desconéctelo de la toma de corriente.

<span id="page-35-0"></span>**NOTA:** Se recomienda utilizar siempre una alfombrilla y una muñequera antiestáticas al manipular los componentes del interior del sistema.

- 2. Quite la cubierta del sistema.
- 3. Conecte los conectores del cable de datos SAS a la tarjeta.

**NOTA:** Asegúrese de conectar el cable de acuerdo con las etiquetas del conector de dicho cable. El cable no funcionará correctamente si está invertido.

4. Alinee el conector de borde de la tarjeta con el conector de la tarjeta madre.

#### **PRECAUCIÓN: Para evitar que se produzcan daños en la tarjeta, debe sujetarla por los bordes.**

- 5. Presione el borde de la tarjeta hacia abajo hasta que la tarjeta encaje por completo.
- 6. Pase el cable de datos de SAS por el canal en la parte interior del chasis hacia el backplane.
- 7. Enchufe el conector etiquetado como "SAS A" al conector SAS A del backplane.
- 8. Instale la cubierta del sistema.
- 9. Vuelva a conectar el sistema a la toma de corriente y enciéndalo junto con los periféricos que tenga conectados.

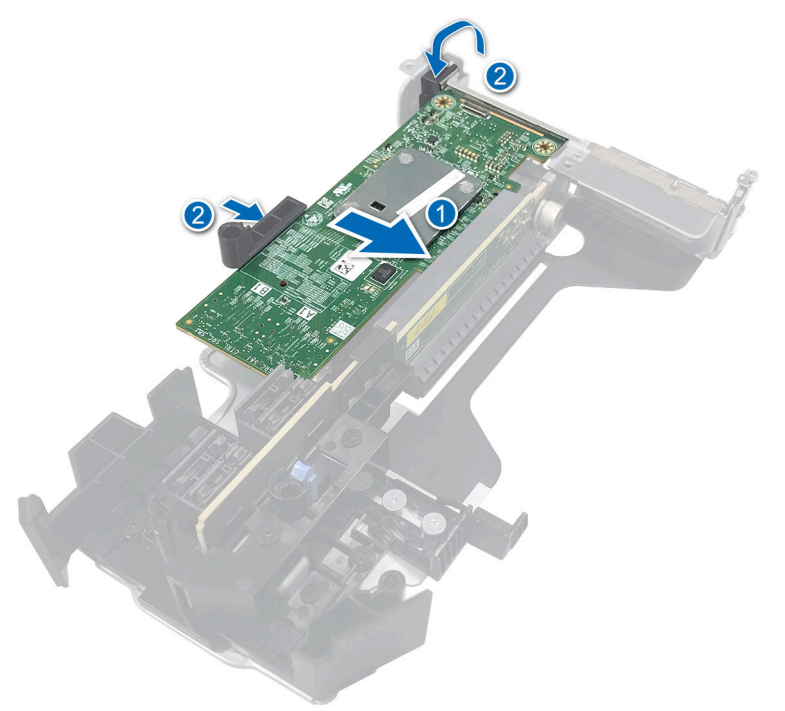

**Ilustración 23. Instalar el Adaptador Dell HBA350i**

### **Extracción de Dell HBA350i MM**

#### **Requisitos previos**

**PRECAUCIÓN: Muchas de las reparaciones deben ser realizadas únicamente por un técnico de servicio autorizado. El usuario debe llevar a cabo únicamente las tareas de solución de problemas y las reparaciones sencillas autorizadas en la documentación del producto o indicadas por el personal de servicio y de asistencia en línea o telefónica. Los daños causados por reparaciones no autorizadas por Dell no están cubiertos por la garantía. Lea y siga las instrucciones de seguridad que se envían con el producto.**

#### **Pasos**

- 1. Con un destornillador Phillips n.º 2, afloje los tornillos que fijan el cable de la controladora de almacenamiento al conector en la tarjeta madre.
- 2. Levante el cable de la controladora de almacenamiento para desconectarlo del conector de la tarjeta madre.

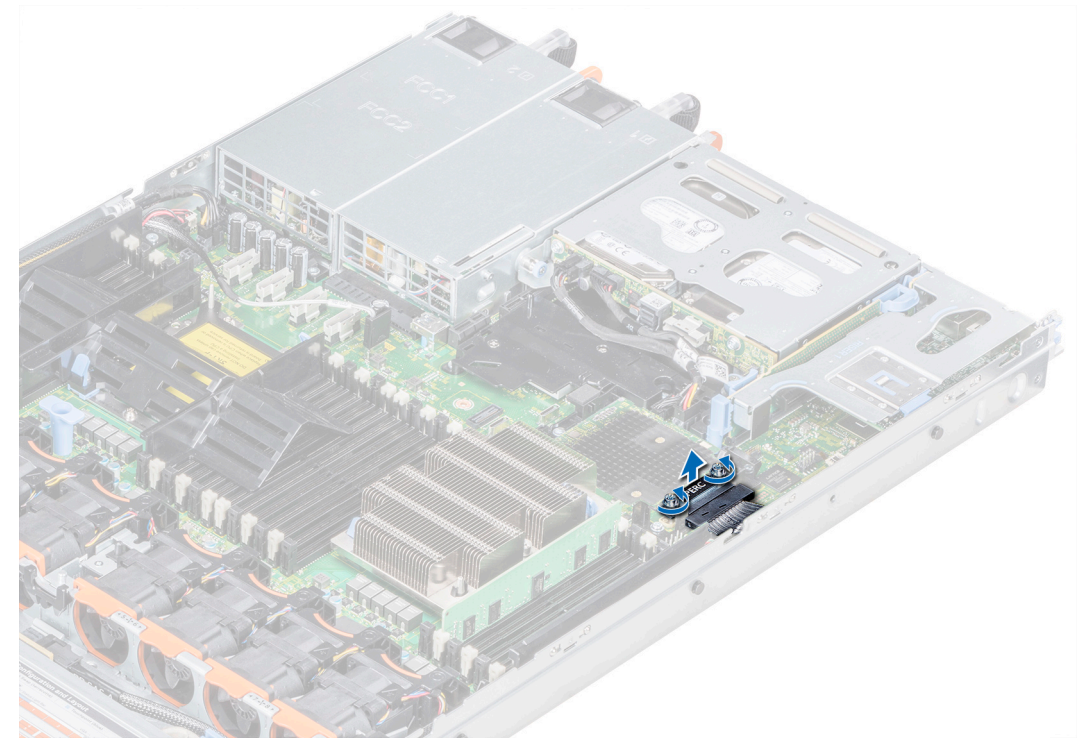

#### **Ilustración 24. Extracción del cable**

- 3. Levante un extremo de la tarjeta y deslícela ligeramente inclinada para separarla del soporte de la tarjeta en la tarjeta madre.
- 4. Levante la tarjeta para extraerla del sistema.

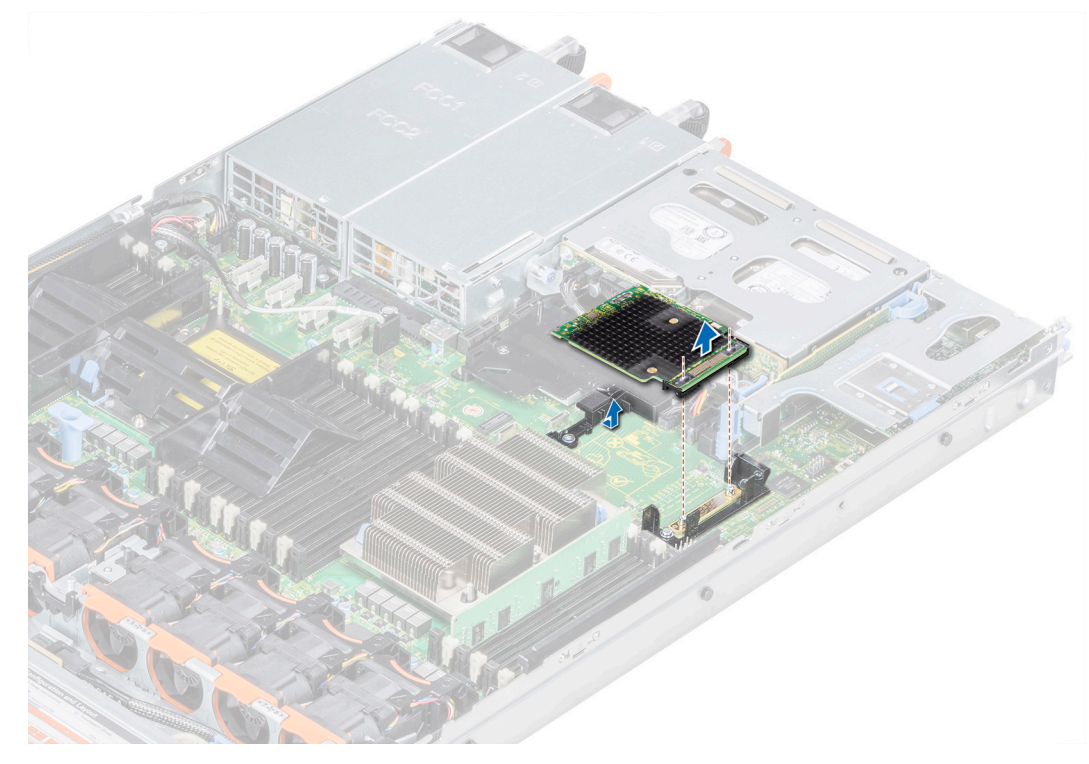

**Ilustración 25. Extracción de HBA350i MM**

# <span id="page-37-0"></span>**Instalación de HBA350i MM**

#### **Requisitos previos**

**PRECAUCIÓN: Muchas de las reparaciones deben ser realizadas únicamente por un técnico de servicio autorizado. El usuario debe llevar a cabo únicamente las tareas de solución de problemas y las reparaciones sencillas autorizadas en la documentación del producto o indicadas por el personal de servicio y de asistencia en línea o telefónica. Los daños causados por reparaciones no autorizadas por Dell no están cubiertos por la garantía. Lea y siga las instrucciones de seguridad que se envían con el producto.**

#### **Pasos**

- 1. Incline la tarjeta controladora de almacenamiento y alinee el extremo de la tarjeta controladora con su conector en el sistema.
- 2. Baje el lado del conector de la tarjeta controladora de almacenamiento en su conector en la tarjeta madre.
	- **NOTA:** Asegúrese de que las ranuras de la tarjeta madre estén alineadas con los orificios para tornillos del conector de la tarjeta controladora de almacenamiento.

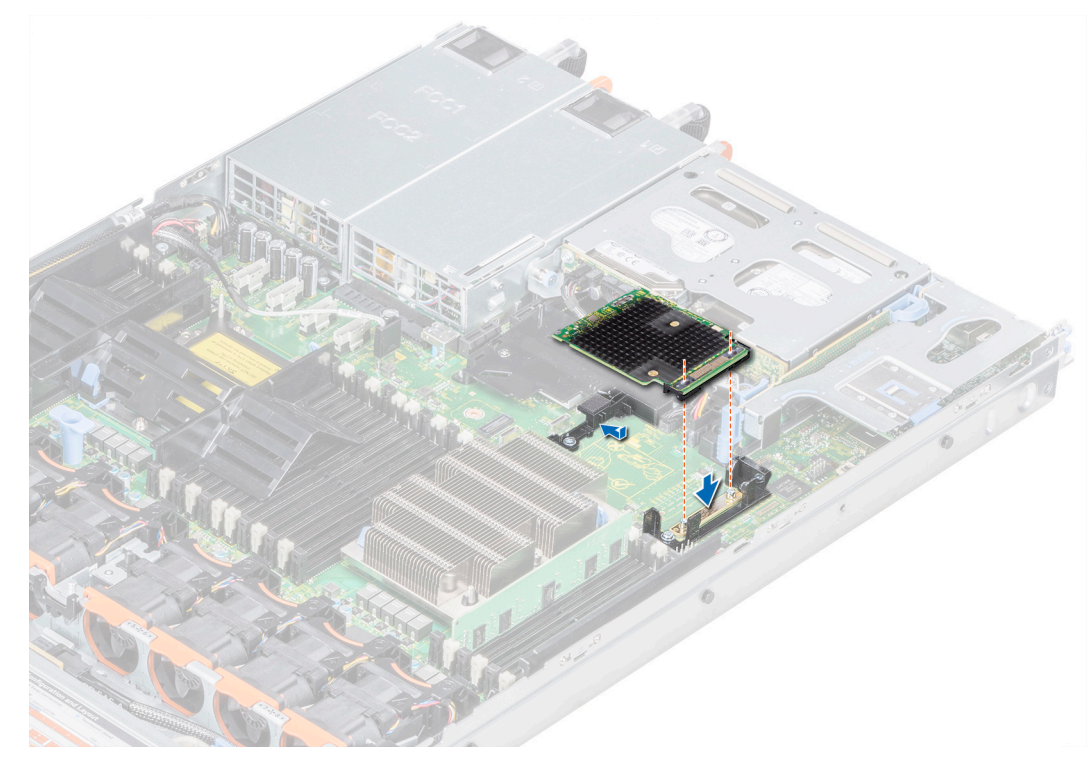

#### **Ilustración 26. Instalación de Dell HBA350i MM**

- 3. Pase el cable de la tarjeta controladora de almacenamiento a lo largo de la pared del sistema.
- 4. Alinee los tornillos en los cables de la tarieta controladora de almacenamiento con los orificios para tornillos situados en el conector.
- 5. Con un destornillador Phillips n.º 2, ajuste los tornillos para fijar el cable de la tarjeta controladora de almacenamiento al conector en la tarjeta madre.

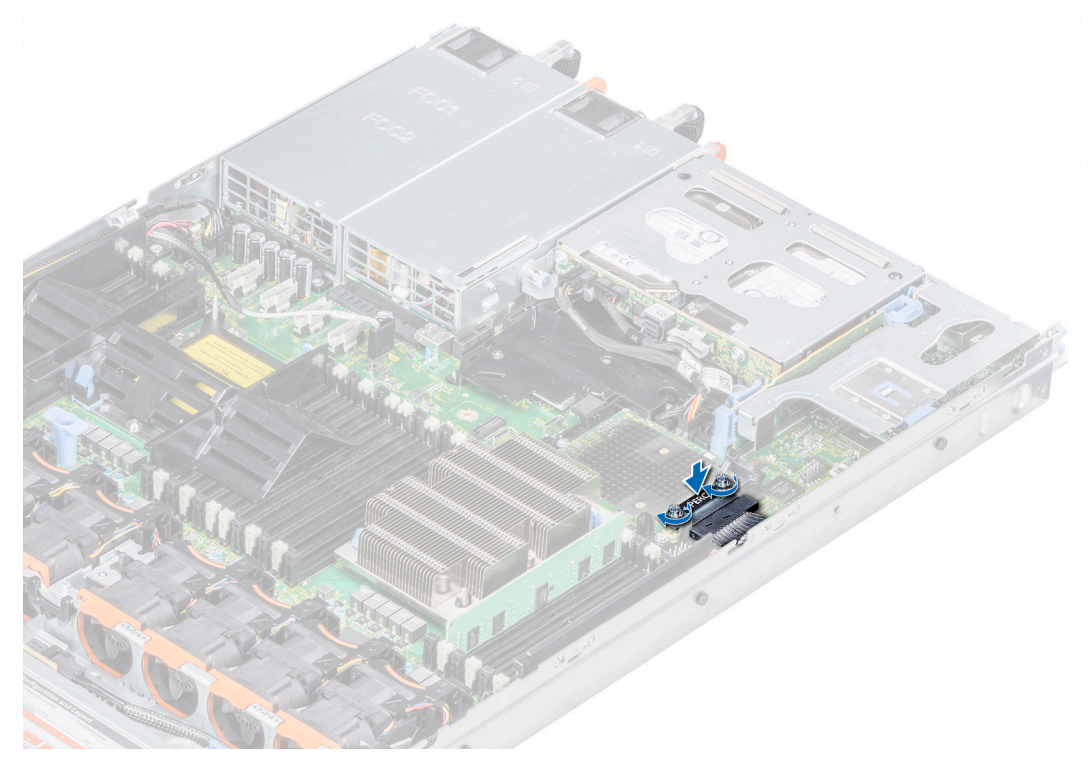

**Ilustración 27. Instalación del cable**

# **6**

# <span id="page-39-0"></span>**Compatibilidad del controlador para el Adaptador Dell HBA355i, Adaptador frontal Dell HBA355i, Adaptador Dell HBA355e, Dell HBA350i MX, el Adaptador Dell HBA350i y el Dell HBA350i MM**

Las tarjetas del Adaptador HBA350i, el Adaptador HBA355e, el HBA355i frontal, el HBA350i MX, el Adaptador HBA350i y el Dell HBA350i MM requieren controladores de software para funcionar con los sistemas operativos compatibles.

Este capítulo contiene los procedimientos para instalar los controladores de las tarjetas del Adaptador HBA355i, el Adaptador HBA355e, el HBA355i frontal, el HBA350i MX, el Adaptador HBA350i y el HBA350i MM.

**NOTA:** El controlador del Adaptador HBA355i, el HBA355i frontal, el HBA350i MX, el Adaptador HBA355e y el Adaptador HBA350i para VMware ESXi se empaqueta dentro de la imagen ISO de VMware ESXi que se descarga desde Dell. Para obtener más información, consulte la documentación de VMware en [www.dell.com/virtualizationsolutions.](https://www.dell.com/virtualizationsolutions) No se recomienda tener controladores que pertenezcan a controladoras anteriores a la del Adaptador HBA355e, el Adaptador HBA355i, el HBA350i MX, el HBA355i frontal el Adaptador HBA350i y el HBA350i MM en el mismo sistema.

Los dos métodos de instalación de controladores que se describen en este capítulo son los siguientes:

- **Instalación de un controlador durante la instalación del sistema operativo**: utilice este método si va a realizar una nueva instalación del sistema operativo y desea incluir los controladores.
- **Actualización de los controladores existentes**: utilice este método si el sistema operativo y los controladores HBA ya están instalados y desea actualizar los controladores a su versión más recientes.

#### **Temas:**

- Creación del soporte de controladores de dispositivo
- [Instalación de controladores de Windows](#page-40-0)
- [Instalación de controladores de Linux](#page-42-0)
- [Carga del controlador durante la instalación de un sistema operativo](#page-43-0)

### **Creación del soporte de controladores de dispositivo**

Utilice uno de los dos métodos siguientes para crear el soporte de controladores del dispositivo:

- Descarga de controladores desde el sitio web de soporte de Dell
- [Descarga de controladores desde el soporte de herramientas de diagnóstico y servicio de sistemas Dell](#page-40-0)

### **Descargar y guardar los controladores del Adaptador Dell HBA355i, el Adaptador frontal Dell HBA355i, el Adaptador Dell HBA355e, el Adaptador Dell HBA350i, el Dell HBA350i MX y el Dell HBA350i MM desde el sitio de soporte**

#### **Sobre esta tarea**

Para descargar controladores desde el sitio web de soporte de Dell, realice lo siguiente:

#### <span id="page-40-0"></span>**Pasos**

#### 1. Vaya a [www.dell.com/support/home](https://www.dell.com/support/home).

- 2. Introduzca la etiqueta de servicio de su sistema en el campo **Elegir por etiqueta de servicio para comenzar** o seleccione **Elegir de una lista de todos los productos Dell**.
- 3. Seleccione **Tipo de sistema**, **Sistema operativo** y **Categoría** en la lista desplegable. Se mostrarán los controladores correspondientes a su selección.
- 4. Descargue los controladores que necesite en una unidad USB, un CD o un DVD.
- 5. Durante la instalación del sistema operativo, utilice los medios que creó para cargar el controlador. Para obtener más información sobre cómo reinstalar el sistema operativo, consulte la sección correspondiente a su sistema operativo más adelante en esta guía.

### **Descargar y guardar los controladores del Adaptador Dell HBA355i, el Adaptador frontal Dell HBA355i, el Adaptador Dell HBA355e, el Dell HBA350i MX, el Adaptador Dell HBA350i y el Dell HBA350i MM desde Dell System Services and Diagnostic Tools**

#### **Sobre esta tarea**

Para descarga de controladores desde el soporte **Herramientas de diagnóstico y servicio de sistemas Dell**:

#### **Pasos**

- 1. Inserte **Herramientas de diagnóstico y servicio de sistemas Dell** en el sistema. Aparece la pantalla **Bienvenido a las utilidades de diagnóstico y servicio de Dell**.
- 2. Seleccione el modelo del sistema y el sistema operativo.
- 3. Haga clic en **Continuar**.
- 4. Seleccione el controlador que necesite en la lista de controladores que se muestra.
- 5. Seleccione el archivo ZIP autoextraíble y haga clic en **Ejecutar**.
- 6. Copie el controlador en un CD, un DVD o una unidad USB.
- 7. Repita los pasos 1 a 6 para todos los controladores necesarios.

### **Instalación de controladores de Windows**

Antes de instalar el controlador de Windows para el Adaptador Dell HBA355i, el Adaptador Dell HBA355e, el Dell HBA350i MX, el Adaptador Dell HBA350i y el Dell HBA350i MM primero debe crear un medio de controlador de dispositivo.

- Lea el documento **Introducción** de Microsoft que se suministra con el sistema operativo.
- Asegúrese de que el sistema dispone de las actualizaciones de BIOS, firmware y controladores más recientes. Si es necesario, descargue las actualizaciones de controlador, firmware y BIOS más recientes de [www.dell.com/support/home](https://www.dell.com/support/home).
- Para crear un soporte multimedia de controlador de dispositivo, utilice uno de los métodos siguientes:
	- Unidad USB
	- CD
	- DVD

### **Instalar los controladores de Dell HBA350i MM, el Adaptador Dell HBA355i, el Adaptador frontal Dell HBA355i, el Adaptador Dell HBA355e, el Dell HBA350i MX y el Adaptador Dell HBA350i mientras se instala una nueva versión de Windows Server 2016 o posterior**

#### **Sobre esta tarea**

Para instalar el controlador:

#### <span id="page-41-0"></span>**Pasos**

- 1. Inicie el sistema utilizando el soporte de Windows Server 2016, o medios más recientes.
- 2. Siga las instrucciones que aparecen en pantalla hasta llegar a la ventana **¿Dónde desea instalar Windows Server 2016 o versiones posteriores?** y seleccione **Cargar controlador**.
- 3. Cuando se le solicite, inserte los medios de instalación y vaya a la ubicación adecuada.
- 4. Seleccione los archivos del controlador.
- 5. Haga clic en **Next (Siguiente)** y continúe con la instalación.

### **Instale el controlador del Adaptador Dell HBA355i, el Adaptador frontal Dell HBA355i, el Adaptador Dell HBA355e, Dell HBA350i MX, el Adaptador Dell HBA350i y el Dell HBA350i MM en el que ya esté instalado Windows Server 2016 o una versión posterior**

#### **Sobre esta tarea**

Ejecute los siguientes pasos para configurar el controlador de la controladora donde ya esté instalado Windows Server 2016:

#### **Pasos**

- 1. Apague el sistema.
- 2. Instale la controladora SAS nueva en el sistema.

Para obtener instrucciones detalladas sobre cómo instalar la controladora en el sistema, consulte [Instalación y extracción de tarjetas](#page-21-0).

- 3. Encienda el sistema. Aparece la pantalla del **Asistente para hardware nuevo encontrado**, en la que se muestra el dispositivo de hardware que se ha detectado.
- 4. Haga clic en **Next (Siguiente)**.
- 5. En la pantalla **Localizar controlador de dispositivo**, seleccione **Buscar un controlador apropiado para mi dispositivo** y haga clic en **Siguiente**.
- 6. Desplácese y seleccione los controladores desde la pantalla **Buscar los archivos de controlador**.
- 7. Haga clic en **Next (Siguiente)**.
- 8. Haga clic en **Finalizar** para completar la instalación.
- 9. Reinicie el sistema cuando se le indique.

### **Actualización del controlador del Adaptador Dell HBA355i, el Adaptador frontal Dell HBA355i, el Adaptador Dell HBA355e, el Dell HBA350i MX, el Adaptador Dell HBA350i y la Dell HBA350i MM que se ejecuta en Windows Server 2016 o versiones posteriores**

#### **Requisitos previos**

**NOTA:** Cierre todas las aplicaciones del sistema antes de actualizar el controlador.

#### **Pasos**

- 1. Inserte los medios que contienen el controlador.
- 2. Seleccione **Inicio** > **Configuración** > **Panel de control** > **Sistema.** Aparece la ventana **Propiedades del sistema**. **NOTA:** La ruta al **Sistema** puede variar en base al sistema operativo.
- 3. Haga clic en la pestaña **Hardware**.
- 4. Haga clic en **Administrador de dispositivos**. Aparece la pantalla **Administrador de dispositivos.**

<span id="page-42-0"></span>**NOTA:** La ruta al **Administrador de dispositivos** puede variar en base a la familia del sistema operativo.

- 5. Haga doble clic en la entrada o haga clic en el signo más (+) junto a **Controladoras de almacenamiento** para expandir las **Controladoras de almacenamiento**.
- 6. Haga doble clic en el controlador para el que desea actualizar el controlador.
- 7. Haga clic en la pestaña **Controlador** y en **Actualizar controlador**. Se mostrará la pantalla para actualizar el asistente del controlador de dispositivos. 8. Seleccione la opción **Instalar desde una lista o ubicación específica**.
- 9. Haga clic en **Next (Siguiente)**.
- 10. Realice los pasos que se indican en el asistente y acceda a la ubicación de los archivos del controlador.
- 11. Seleccione el archivo INF de los medios de la unidad.
- 12. Haga clic en **Siguiente** y continúe con los pasos de instalación del asistente.
- 13. Haga clic en **Finalizar** para salir del asistente y reiniciar el sistema de modo que se apliquen los cambios.
	- **NOTA:** Dell proporciona el Dell Update Package (DUP) para actualizar controladores en sistemas que ejecutan Windows Server 2016 y sistemas operativos más recientes. DUP es una aplicación ejecutable que actualiza los controladores de dispositivos específicos. DUP admite interfaz de línea de comandos y ejecución silenciosa. Para obtener más información, consulte [https://](https://www.dell.com/support) [www.dell.com/support.](https://www.dell.com/support)

### **Instalación de controladores de Linux**

Las imágenes del disco de actualización del controlador (DUD) se crean solamente para las versiones de sistema operativo en las cuales el controlador nativo (en caja) no es suficiente para la instalación. En caso de que se instale un sistema operativo con una imagen de DUD correspondiente, consulte Instalación o actualización del paquete de controladores de RPM con compatibilidad para KMOD. De lo contrario, continúe usando el controlador de dispositivo nativo y vaya al tema [Instalación o actualización del paquete de controladores de](#page-43-0) [RPM con compatibilidad con KMP.](#page-43-0)

- **(i)** NOTA: Las imágenes del disco de actualización del controlador (DUD) se crean solamente para las versiones de sistema operativo en las cuales el controlador nativo (en caja) no es suficiente para la instalación. En caso de que se instale un sistema operativo con una imagen de DUD correspondiente, siga las instrucciones que se indican a continuación.
- **NOTA:** Para ver la lista completa de opciones de cargador de arranque, consulte la guía de instalación del sistema operativo en cuestión.
- **NOTA:** Si utiliza controladores listos para usar con RHEL 7 y versiones superiores, se mostrará un mensaje de kernel dañado en el (i) registro. RedHat no proporciona un mecanismo para firmar los controladores externos para RHEL.

### **Instale o actualice un paquete de controlador de RPM mediante el soporte para KMOD**

#### **Requisitos previos**

**NOTA:** Este procedimiento corresponde a Red Hat Enterprise Linux 7.x y versiones posteriores.

#### **Sobre esta tarea**

Para instalar el paquete RPM con soporte KMOD, realice los pasos siguientes:

#### **Pasos**

- 1. Descomprima el paquete de versión del controlador tarball comprimido con gzip.
- 2. Instale el paquete del controlador con el comando: rpm –ihv kmodmegaraid\_ sas-<version>.rpm.

(i) **NOTA:** Use rpm -Uvh <package name> cuando actualice un paquete existente.

3. Si se está utilizando el controlador de dispositivo anterior, es necesario reiniciar el sistema para que se aplique la actualización del controlador.

<span id="page-43-0"></span>4. Para verificar la versión del controlador cargada, ejecute el siguiente comando: modinfo megaraid sas.

### **Instale o actualice un paquete de controlador RPM mediante el soporte para KMP**

#### **Requisitos previos**

**NOTA:** Este procedimiento corresponde a SUSE Enterprise Linux 15.x.

#### **Sobre esta tarea**

Para instalar el paquete RPM con compatibilidad KMP, realice los pasos siguientes:

#### **Pasos**

- 1. Descomprima el paquete de versión del controlador tarball comprimido con gzip.
- 2. Instale el paquete del controlador con los siguientes comandos:
	- Use rpm -Uvh kmod-mpt3sasxxxxxx.rpm para actualizar un paquete existente.
	- Use rpm -ivh kmod-mpt3sasxxxxx.rpm para instalar el paquete.
- 3. Si se está utilizando el controlador de dispositivo anterior, es necesario reiniciar el sistema para que se aplique la actualización del controlador.
- 4. Para verificar la versión del controlador cargada, ejecute el siguiente comando: modinfo megaraid sas.

### **Actualización del núcleo**

#### **Sobre esta tarea**

Al realizar una actualización a un nuevo kernel, debe reinstalar los paquetes de controladores habilitados para DKMS. Realice los siguientes pasos para actualizar o instalar el controlador para un kernel nuevo:

#### **Pasos**

- 1. En una ventana de la **terminal**, ingrese lo siguiente: dkms build -m <module\_name> v <module version> k <kernel version> dkms install -m <module\_name> – v <module version> – k <kernel version>.
- 2. Para comprobar si el controlador se ha instalado correctamente en el kernel nuevo, ingrese dkms status. Aparecerá un mensaje similar al siguiente: <driver name>, <driver version>, <new kernel version>: installed.
- 3. Si se está utilizando el controlador de dispositivo anterior, es necesario reiniciar el sistema para que se aplique la actualización del controlador.

## **Carga del controlador durante la instalación de un sistema operativo**

#### **Pasos**

- 1. Realice la siguiente operación para instalar los medios del controlador:
	- a. Descargue la imagen ISO del controlador de Linux de HBA o instale el paquete de controladores de LC.
	- b. Monte la imagen ISO en el servidor, grabe la imagen ISO en CD/DVD o copie el archivo ISO en USB. El USB debe coincidir con la imagen ISO.
	- c. En el caso del paquete de controladores de LC, arranque la Lifecycle Controller y complete los pasos del asistente de implementación de sistema operativo.
- 2. Arranque el instalador.
- 3. En la pantalla Instalación, presione E.
- 4. Realice la siguiente operación:

● Si el sistema operativo es Red Hat Enterprise Linux 7 o Red Hat Enterprise Linux 8, la CLI muestra la sintaxis vmlinuz. Ingrese **inst.dd**.

```
Por ejemplo, cuando se le solicite el comando vmlinuz intrd=initrd.img
inst.stage2=hd:LABEL=RHEL-7.0\x20x86_64 quiet inst.dd.
```
● Si el sistema operativo es SLES 15, la CLI muestra la sintaxis linuxefi.. Ingrese **dud=1**.

Por ejemplo, cuando se le solicite el comando linuxefi/boot/x86\_64/loader/linux splash=silent dud=1.

**NOTA:** Los parámetros de arranque pueden variar según la versión del sistema operativo. Consulte los manuales de instalación de los sistemas operativos para obtener la sintaxis exacta de los parámetros de arranque.

- 5. Conecte los medios del controlador (ISO o USB).
- 6. Presione F10 para arrancar el sistema operativo. Aparece una pantalla en la que se le solicita que seleccione los medios del controlador (USB, CD, ISO, etc.).
- 7. Cuando se le pida, seleccione los medios del controlador. Si corresponde, seleccione el controlador de HBA . . . mpt3sas.... **NOTA:** Asegúrese de que el controlador esté seleccionado con un símbolo X.
- 8. Extraiga o cargue el controlador.
- 9. Antes de continuar o salir del menú de selección del controlador, desconecte los medios del controlador.

**NOTA:** Asegúrese de desconectar los medios del controlador para que los controladores se carguen correctamente. Si se eliminan los medios de instalación, vuelva a conectarlos.

10. Presione C o salga para pasar a la instalación.

# **7**

# <span id="page-45-0"></span>**Administración del Adaptador Dell HBA355i, el Adaptador frontal Dell HBA355i, el Adaptador Dell HBA355e, el Dell HBA350i MX, el Adaptador Dell HBA350i y la Dell HBA350i MM mediante las utilidades de configuración de la HII**

La utilidad de configuración de la infraestructura de interfaz humana (HII) es una aplicación de administración de almacenamiento integrada en el BIOS del sistema <F2>. Se utiliza para administrar discos físicos. La utilidad es independiente del sistema operativo. La utilidad de configuración de HII es una manera estandarizada para visualizar y ajustar la configuración de un dispositivo. La utilidad de configuración de HII proporciona administración y funcionalidades del sistema previas al sistema operativo para lo siguiente:

- Visualización de las propiedades de dispositivos físicos.
- Ejecución de operaciones de dispositivos físicos.
- Recuperación de información de depuración.

#### **Temas:**

- Entrar a la utilidad de configuración de HII
- [Salir de la utilidad de configuración de HII](#page-46-0)
- [Navegar por la utilidad de configuración](#page-46-0)
- [Administración de la controladora](#page-46-0)

### **Entrar a la utilidad de configuración de HII**

#### **Sobre esta tarea**

Realice los pasos siguientes para iniciar la utilidad de configuración de HII:

#### **Pasos**

1. Para ver **Configuración del sistema**, encienda el sistema, presione F2 y haga clic en **Menú principal de la configuración del sistema**.

Los detalles de la pantalla Menú principal de la configuración del sistema se describen a continuación:

#### **Tabla 6. Menú de configuración del sistema**

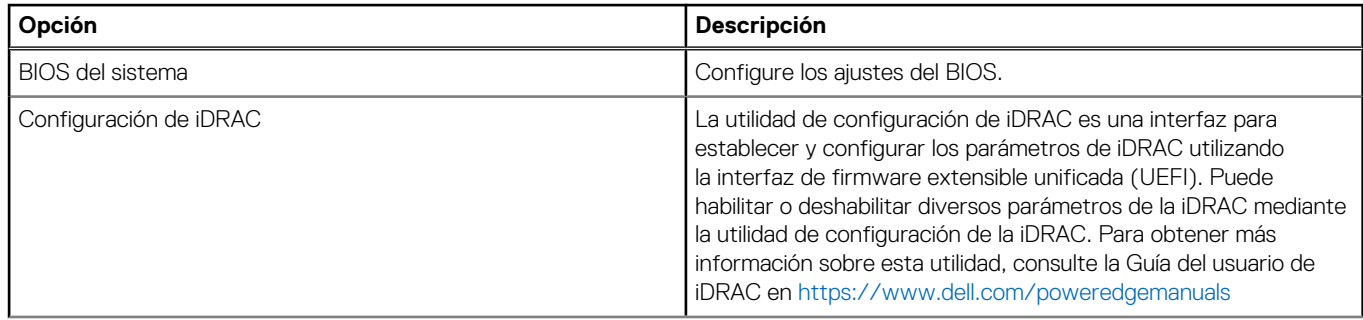

#### <span id="page-46-0"></span>**Tabla 6. Menú de configuración del sistema (continuación)**

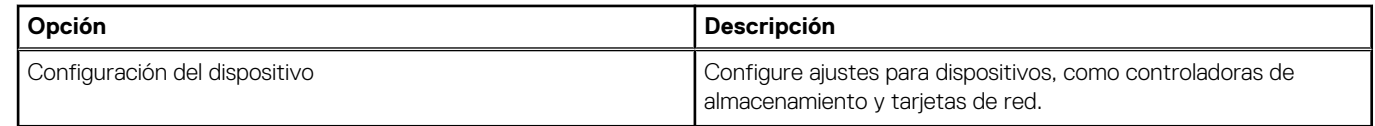

#### 2. Haga clic en **Configuración del dispositivo**.

Para acceder al menú de administración de la controladora, utilice las flechas del teclado o el mouse.

**NOTA:** Para obtener más información acerca de estas opciones, haga clic en **Ayuda** en la esquina superior derecha de la pantalla del navegador.

### **Salir de la utilidad de configuración de HII**

#### **Sobre esta tarea**

Para salir de la utilidad de configuración de HII (Ctrl+C), realice los pasos a continuación:

#### **Pasos**

1. Presione Esc en cualquier pantalla del menú.

Si hay una sola controladora, aparecerá un cuadro de diálogo para confirmar su selección.

2. Seleccione **Aceptar** para salir y presione Intro.

Si hay varias controladoras, la tecla Esc lo llevará a la pantalla **Selección de controladoras**.

- 3. Vuelva a presionar Esc para ir a la pantalla de salida. Aparecerá un cuadro de diálogo para confirmar su selección.
- 4. Seleccione **Aceptar** para salir y presione Intro.

### **Navegar por la utilidad de configuración**

#### **Sobre esta tarea**

**NOTA:** Puede seguir este procedimiento para navegar por la utilidad de configuración en cualquier tarjeta.

#### **Pasos**

- 1. Entre a la utilidad de configuración de HII. Consulte [Entrar a la utilidad de configuración de HII.](#page-45-0) En la pantalla **Configuración de dispositivos**, se muestra una lista de puertos NIC y la utilidad de configuración del Adaptador frontal Dell HBA355i.
- 2. Para acceder a la utilidad de configuración del HBA355i frontal, haga clic en **Utilidad de configuración del adaptador frontal Dell HBA355i**.

Se muestra la siguiente lista de opciones de configuración:

- Propiedades de la controladora
- Actualizar topología
- Propiedades del dispositivo

### **Administración de la controladora**

La administración de la controladora le permite configurar, administrar y ver las propiedades de la controladora.

**NOTA:** Siga el procedimiento que se explica en esta sección para todas las tarjetas seleccionando el nombre de la tarjeta correspondiente.

### <span id="page-47-0"></span>**Ver las propiedades de la controladora**

La pantalla **Ver propiedades de la controladora** le permite ver las propiedades de la controladora.

En **Menú principal de configuración del sistema**, haga clic en **Configuración del dispositivo** > **Utilidad de configuración frontal de Dell HBA355i** > **Administración de la controladora** > **Ver propiedades de la controladora**

En la tabla, se explican los detalles de la pantalla **Ver propiedades de la controladora**:

#### **Tabla 7. Ver las opciones de propiedades de la controladora**

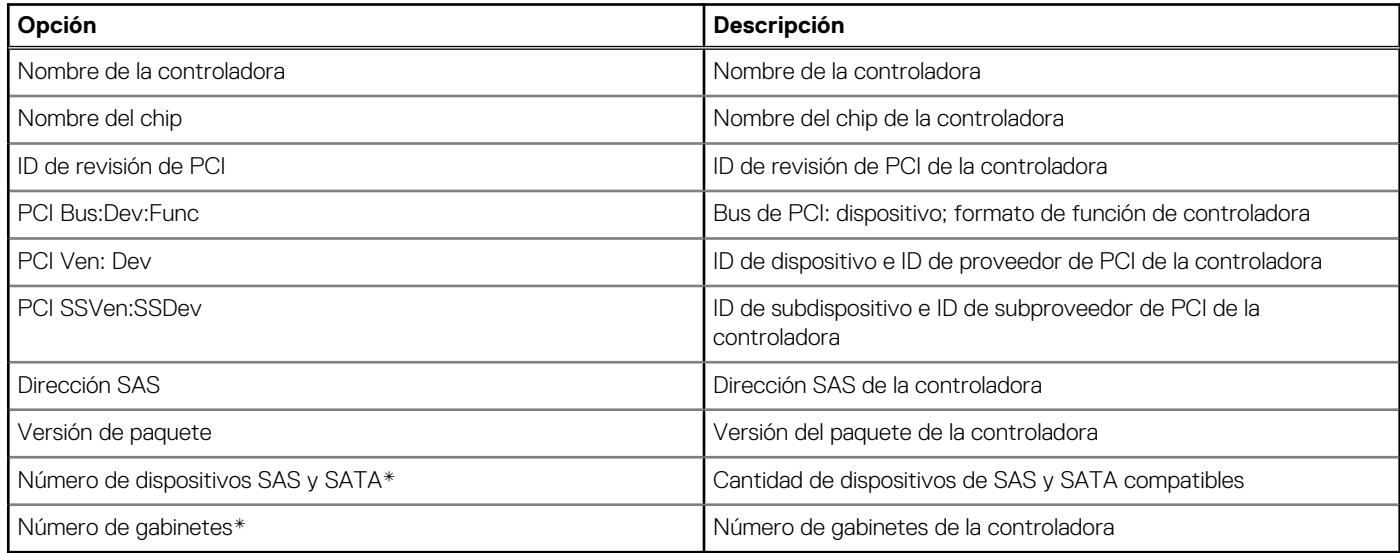

\* Esta opción solo aparece después de actualizar la topología.

### **Actualizar la topología**

La actualización de la topología le permite volver a descubrir los dispositivos. También ayuda a detectar cambios en los dispositivos conectados a la controladora.

#### **Pasos**

- 1. En **Menú principal de la configuración del sistema**, haga clic en **Configuración del dispositivo** > **Utilidad de configuración frontal de Dell HBA355i** > **Administración de la controladora** > **Actualizar topología**.
- 2. Haga clic en **Aceptar** para actualizar la topología. Se muestra una pantalla que indica: **El proceso de actualización de la topología se completó correctamente**.
- 3. Haga clic en **Aceptar** para continuar.

### **Propiedades del dispositivo**

Propiedades del dispositivo le permite ver las propiedades del dispositivo.

#### **Pasos**

1. Para ver la pantalla **Propiedades del dispositivo**, encienda el sistema, presione F2 y haga clic en **Menú principal de configuración del sistema > Configuración del dispositivo > Utilidad de configuración frontal de Dell HBA355i > Propiedades del dispositivo > Gabinete lógico (ID de la bahía=1, Nivel del gabinete=1)**.

#### **Tabla 8. Propiedades del gabinete lógico (ID de la bahía= 1, nivel de gabinete=1)**

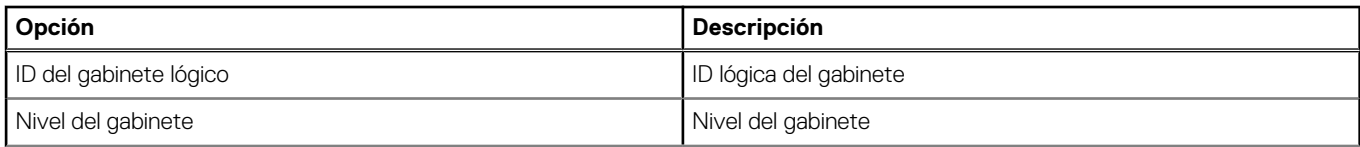

#### **Tabla 8. Propiedades del gabinete lógico (ID de la bahía= 1, nivel de gabinete=1) (continuación)**

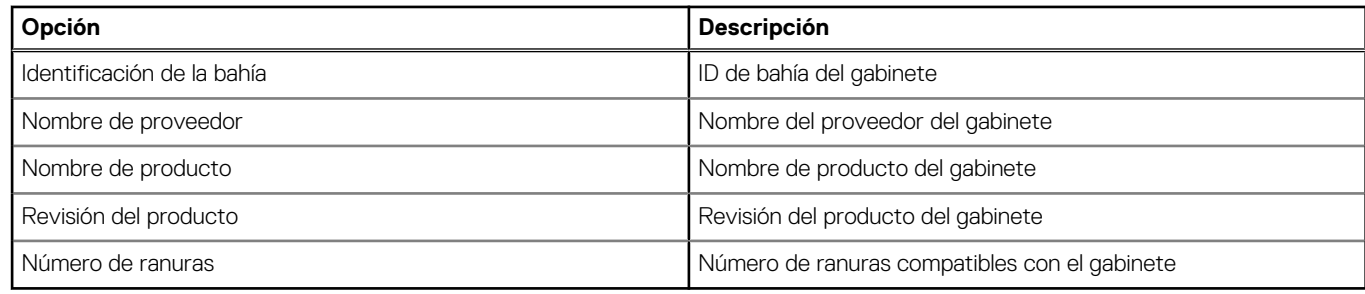

2. Haga clic en el modelo de unidad SSD SAS <Ranura 0> para ver las propiedades en este dispositivo. Si la ID del disco físico tiene la letra **M** junto a ella, el disco tiene varias rutas que están conectadas al sistema.

#### **Tabla 9. Propiedades del dispositivo en la ranura 0, gabinete lógico 1**

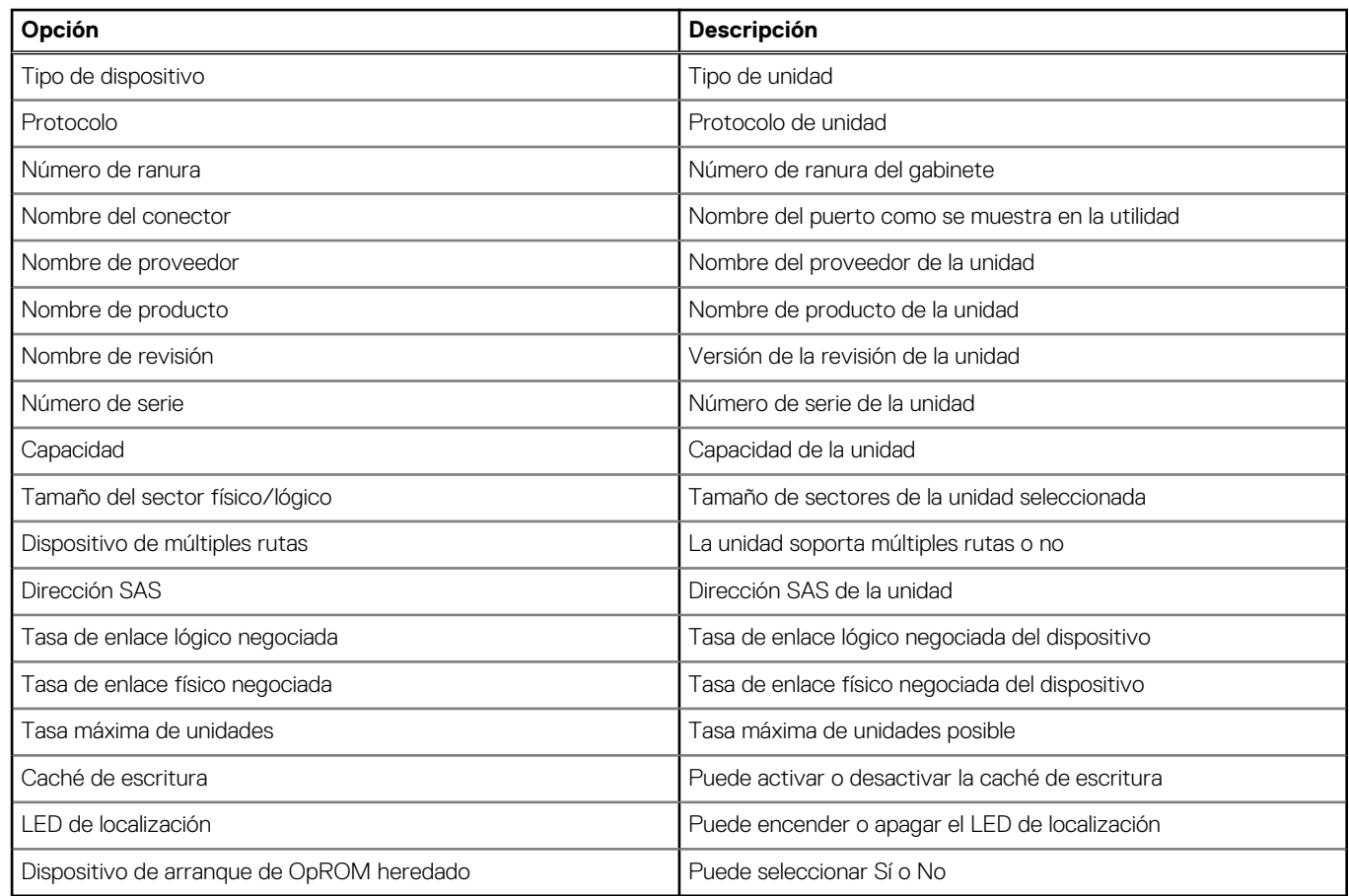

3. Haga clic en **Aplicar cambios** para enviar los cambios seleccionados.

Aparece un mensaje de confirmación. Haga clic en **Aceptar** para continuar.

4. Para seleccionar otro dispositivo, haga clic en **Siguiente dispositivo en este gabinete**.

# <span id="page-49-0"></span>**Actualice el firmware del Adaptador Dell HBA355i, el Adaptador frontal Dell HBA355i, el Adaptador Dell HBA355e, el Dell HBA350i MX, el Adaptador Dell HBA350i y el Dell HBA350i MM mediante el DUP**

#### **Temas:**

• Actualización de la controladora de firmware con el Dell Update Package (DUP)

## **Actualización de la controladora de firmware con el Dell Update Package (DUP)**

#### **Pasos**

- 1. Vaya a la página Controladores y descargas en el sitio de soporte.
- 2. Localice su controladora.
- 3. Descargue el archivo del DUP.
	- a. Para actualizar mediante Windows o iDRAC, descargue el archivo ejecutable de Windows.
	- b. Para actualizar mediante Linux, descargue el archivo **.bin**.

**NOTA:** Para VMware, el firmware se debe actualizar mediante iDRAC o PERC CLI.

- 4. Instale el DUP mediante una de las siguientes acciones:
	- a. Para Windows, ejecute el archivo ejecutable en un entorno de Windows.
	- b. Para Linux, ejecute el archivo **.bin** en un entorno de Linux.
	- c. Para iDRAC, haga clic en **iDRAC del sistema** > **Mantenimiento** > **Actualización del sistema**, cargue el archivo ejecutable de Windows y luego realice la instalación.

# **Obtención de ayuda**

#### <span id="page-50-0"></span>**Temas:**

- Información de servicio de reciclaje o final del ciclo de vida
- Cómo ponerse en contacto con Dell
- Obtención de soporte automatizado con SupportAssist

## **Información de servicio de reciclaje o final del ciclo de vida**

Los servicios de reciclaje y recuperación se ofrecen para este producto en determinados países. Si desea desechar componentes del sistema, visite [www.dell.com/recyclingworldwide](https://www.dell.com/recyclingworldwide) y seleccione el país correspondiente.

### **Cómo ponerse en contacto con Dell**

Dell proporciona varias opciones de servicio y soporte en línea y por teléfono. Si no dispone de una conexión a Internet activa, puede encontrar la información de contacto de Dell en la factura de compra, en el albarán o en el catálogo de productos de Dell. La disponibilidad de los servicios varía según el país y el producto, y es posible que algunos de los servicios no estén disponibles en su área. Si desea ponerse en contacto con Dell para tratar asuntos relacionados con las ventas, la asistencia técnica o el servicio al cliente:

#### **Pasos**

- 1. Vaya a [www.dell.com/support/home](https://www.dell.com/support/home).
- 2. Seleccione su país del menú desplegable en la esquina inferior derecha de la página.
- 3. Para obtener asistencia personalizada:
	- a. Introduzca la etiqueta de servicio del sistema en el campo **Ingrese una etiqueta de servicio, un número de serie, una solicitud de servicio, un modelo o una palabra clave**.
	- b. Haga clic en **Enviar**. Aparece la página de asistencia que muestra las diferentes categorías de asistencia.
- 4. Para obtener asistencia general:
	- a. Seleccione la categoría del producto.
	- b. Seleccione el segmento del producto.
	- c. Seleccione el producto.
		- Aparece la página de asistencia que muestra las diferentes categorías de asistencia.
- 5. Para obtener detalles de contacto del soporte técnico global de Dell:
	- a. Haga clic en [Póngase en contacto con el soporte técnico](https://www.dell.com/support/incidents-online/contactus/Dynamic).
	- b. La página **Comunicarse con soporte técnico** se muestra con detalles para llamar a, hablar por chat con, o enviar correos electrónicos al equipo de Dell Global Technical Support.

### **Obtención de soporte automatizado con SupportAssist**

Dell SupportAssist es una oferta opcional de los servicios de Dell que automatiza el soporte técnico para los dispositivos de red, de almacenamiento y de servidores de Dell. Mediante la instalación y la configuración de la aplicación SupportAssist en su entorno de TI, puede recibir los siguientes beneficios:

Detección automatizada de problemas: SupportAssist supervisa los dispositivos de Dell y detecta automáticamente los problemas de hardware, proactivamente y predictivamente.

- Creación automatizada de casos: cuando se detecta un problema, SupportAssist abre automáticamente un caso de soporte con el soporte técnico de Dell.
- Recopilación automática de diagnósticos: SupportAssist recopila automáticamente la información de estado del sistema de sus dispositivos y la carga de manera segura a Dell. El soporte técnico de Dell utiliza esta información para solucionar el problema.
- Comunicación proactiva: un agente de soporte técnico de Dell se comunica con usted para hablar sobre el caso de soporte y le ayuda a resolver el problema.

Los beneficios disponibles varían en función de la licencia de los servicios de Dell adquirida para el dispositivo. Para obtener más información sobre SupportAssist, vaya a [www.dell.com/supportassist](https://www.dell.com/supportassist).

# **Solución de problemas**

<span id="page-52-0"></span>Para obtener ayuda con la serie de la tarjeta adaptadora de bus de host (HBA) Dell, puede comunicarse con el representante del servicio técnico de Dell o consultar [https://www.dell.com/support.](https://www.dell.com/support)

#### **Temas:**

• Problemas conocidos

### **Problemas conocidos**

En esta sección, se explican los problemas conocidos y el comportamiento esperado del sistema cuando se utiliza la tarjeta adaptadora de bus de host (HBA).

### **El ID del gabinete (EID) o el ID de dispositivo (DID) pueden cambiar después de un reinicio**

**Descripción** Cuando los gabinetes de almacenamiento externo están conectados a un adaptador HBA355e, el EID y el DID pueden cambiar, ya sea cuando se reinicia el servidor o cuando la unidad SAS se inserta en caliente o se extrae en caliente. Los campos EID y DID se muestran en la salida de la CLI de PERC cuando se utiliza UEFI o SO (Linux y Microsoft Windows). Este es un problema conocido y no tiene ningún impacto en el rendimiento. **Se aplica a** Adaptador HBA355e

### **VendorID y ProductID para unidades de cinta externas**

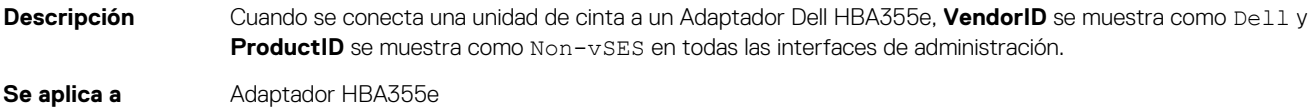

### **VendorID y ProductID para unidades de cinta internas**

**Descripción** Cuando se conecta una unidad de cinta a un Adaptador Dell HBA355i o un Adaptador Dell HBA350i, **VendorId** se muestra como DP y **ProductID** se muestra como BP15G en todas las interfaces de administración. **Se aplica a** Adaptador HBA355i y Adaptador HBA350i

### **Partición reservada del sistema después de la instalación de Windows**

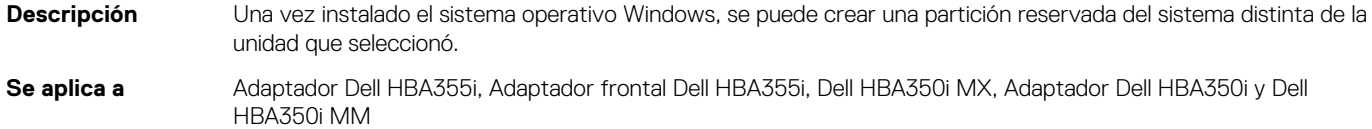

### <span id="page-53-0"></span>**Configuración del dispositivo en HII muestra información de ranura PCIe**

**Descripción** En la HII (**Configuración del sistema** > **Configuración de dispositivos**), se muestra información adicional sobre las ranuras PCI del factor de forma del Adaptador frontal Dell HBA355i.

**Se aplica a** HBA355i frontal

### **Seleccionar una unidad para la instalación del sistema operativo en modo heredado**

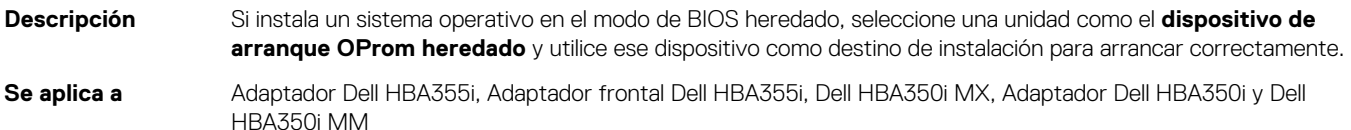

### **Mensaje de cambio en la configuración del adaptador**

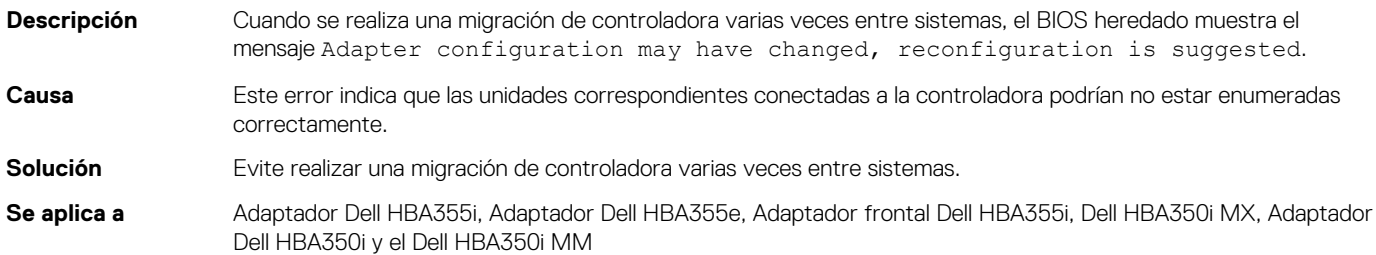

### **La actualización o el cambio a una versión anterior del firmware desde el DUP no se admite en Ubuntu**

**Descripción** El DUP no es compatible con Ubuntu. Solución **Realice la actualización o el cambio a una versión anterior del firmware mediante el comando perccli /cx** download file = **HBAxxxx.bin**de PERC CLI, donde *x* es el número de la controladora.

**Se aplica a** Adaptador Dell HBA355i, Adaptador Dell HBA355e, Adaptador Dell HBA350i, Dell HBA350i MX, Adaptador frontal Dell HBA355i, Dell HBA350i MM y Dell HBA350i MMLP.

# **Recursos de documentación**

<span id="page-54-0"></span>En esta sección se proporciona información sobre los recursos de documentación para el sistema.

Para ver el documento que aparece en la tabla de recursos de documentación, realice lo siguiente:

- En el sitio web de asistencia de Dell:
	- 1. Haga clic en el vínculo de documentación que se proporciona en la columna Ubicación de la tabla.
	- 2. Haga clic en el producto necesario o la versión del producto necesaria. **NOTA:** Para localizar el nombre y modelo de producto, consulte la parte frontal del sistema.
	- 3. En la página de Soporte para productos, haga clic en **Manuales y documentos**.
- Mediante los motores de búsqueda:
	- Escriba el nombre y la versión del documento en el cuadro buscar.

#### **Tabla 10. Recursos de documentación adicional para el sistema**

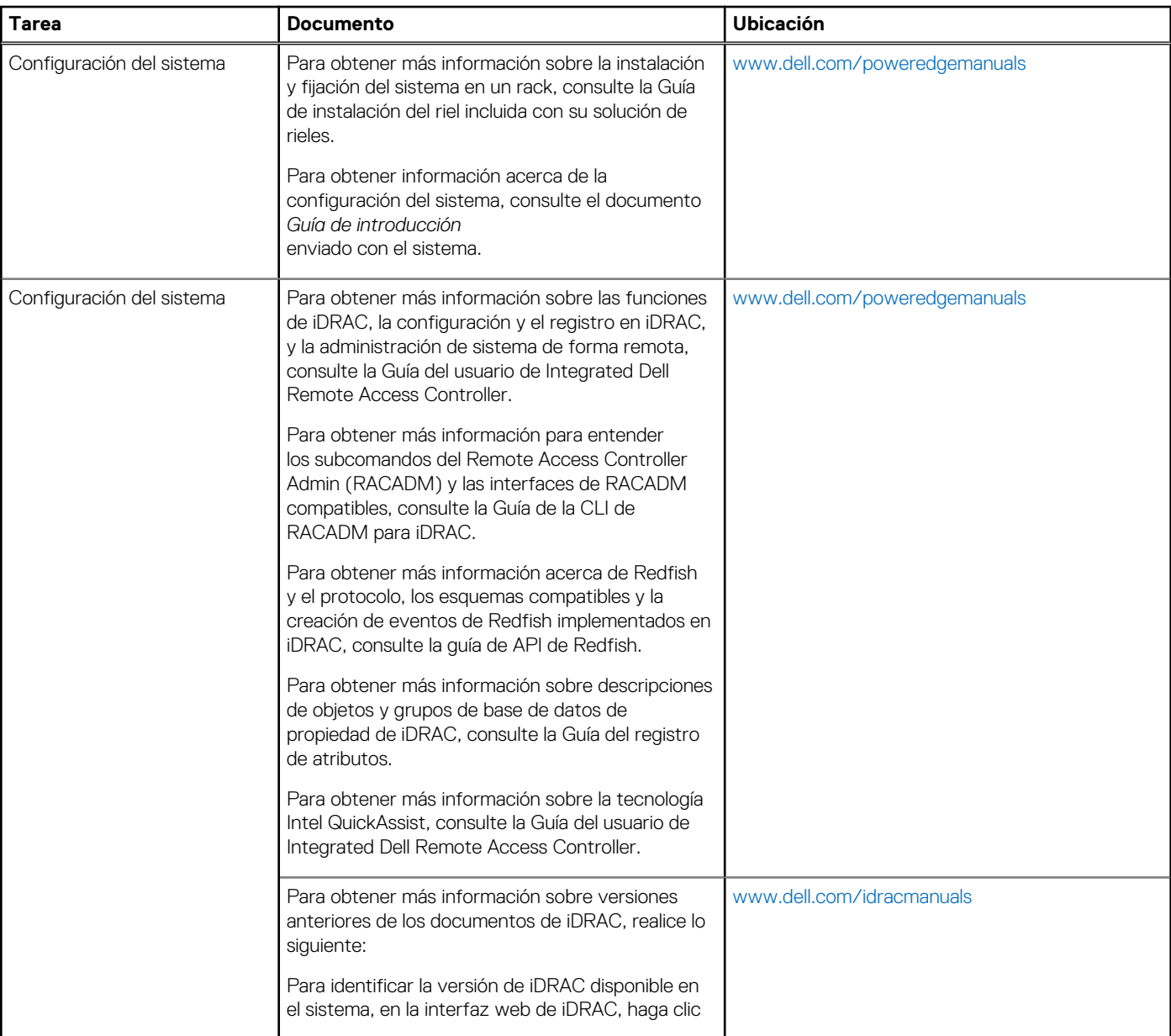

#### **Tabla 10. Recursos de documentación adicional para el sistema (continuación)**

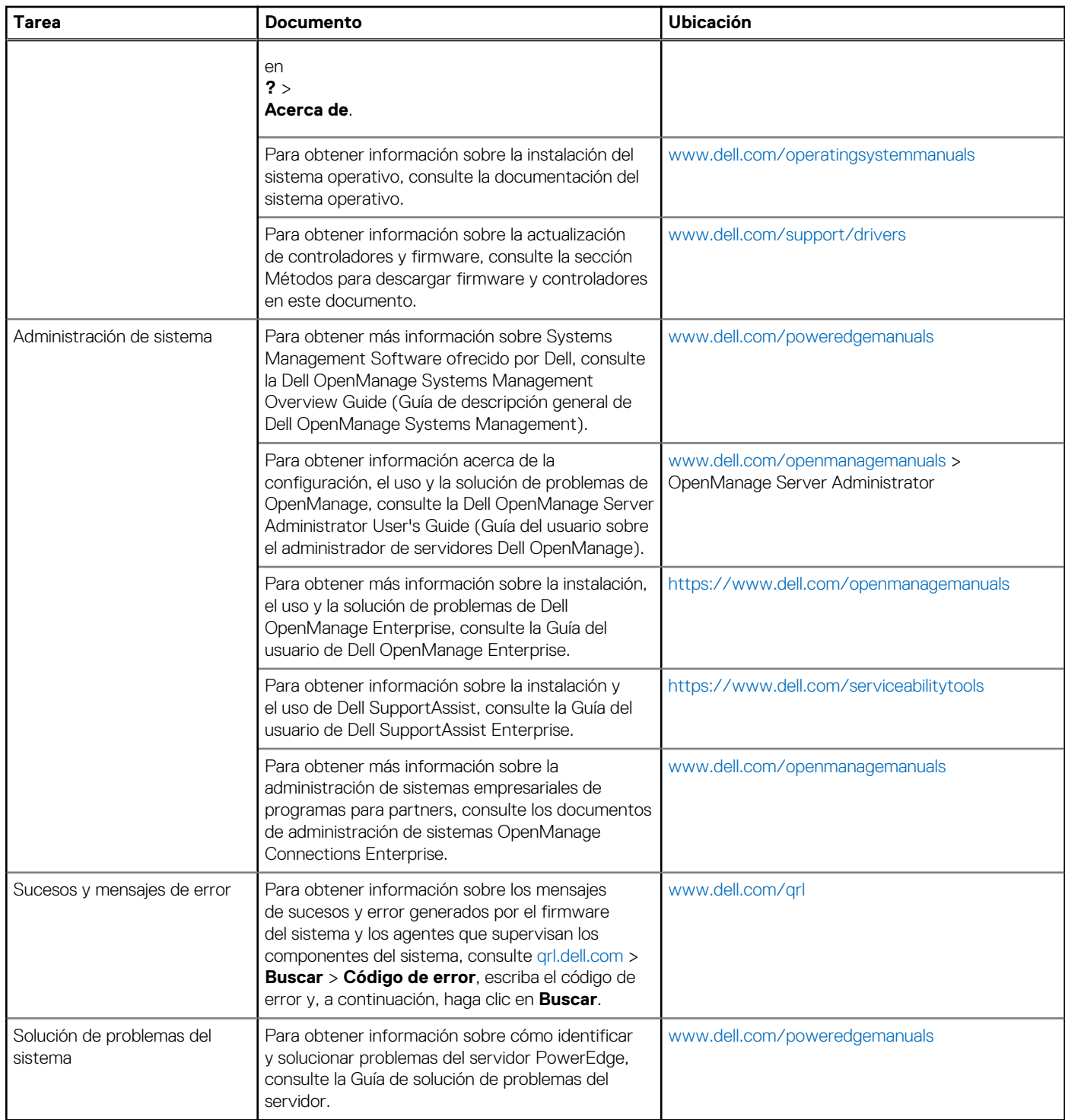